# **SIDD RebarModeler**

Sketchup 기 반 의 철 근 B I M 지 원 소프트웨어

V 1 . 0 . 1

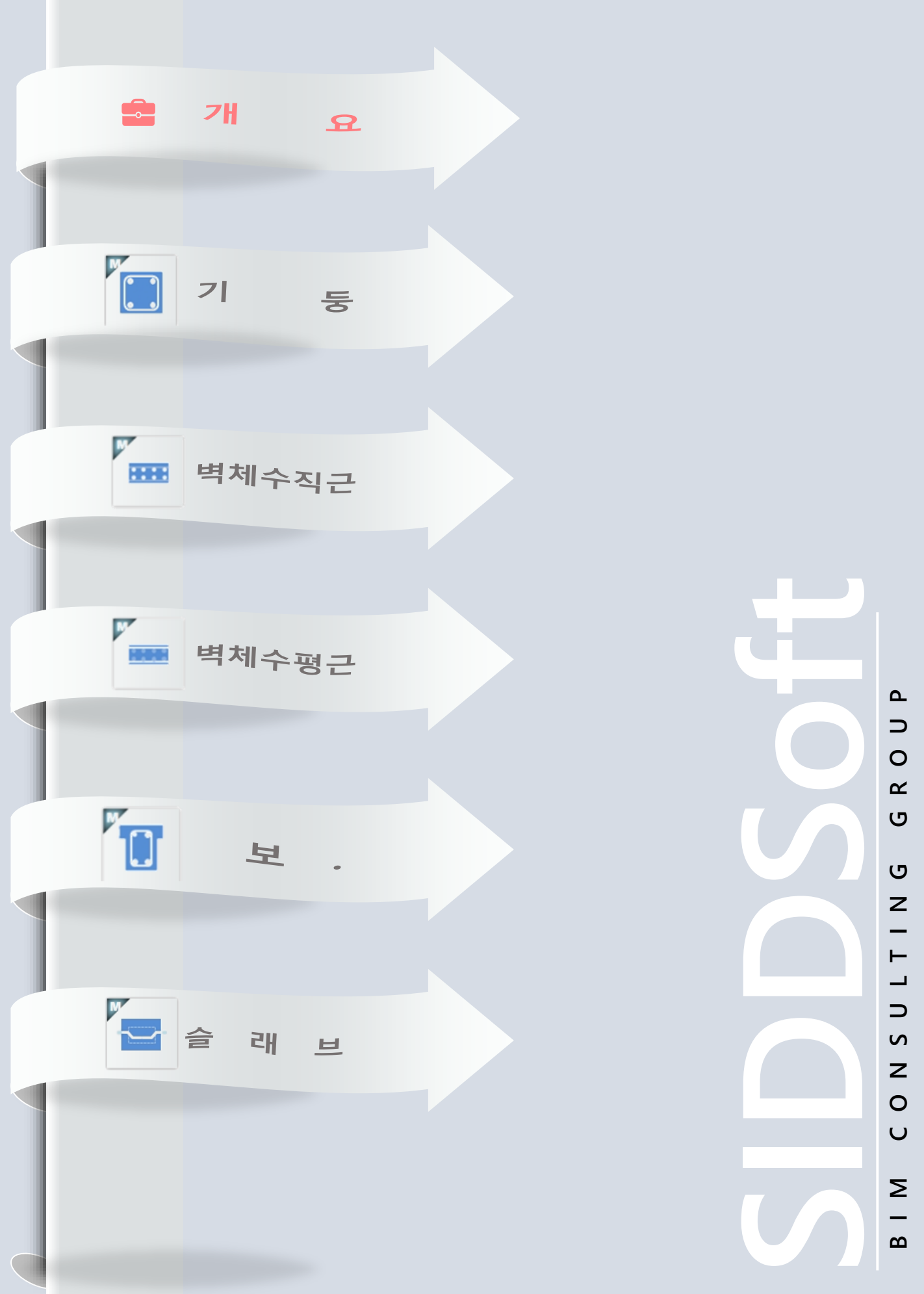

### RebarModeler 개요

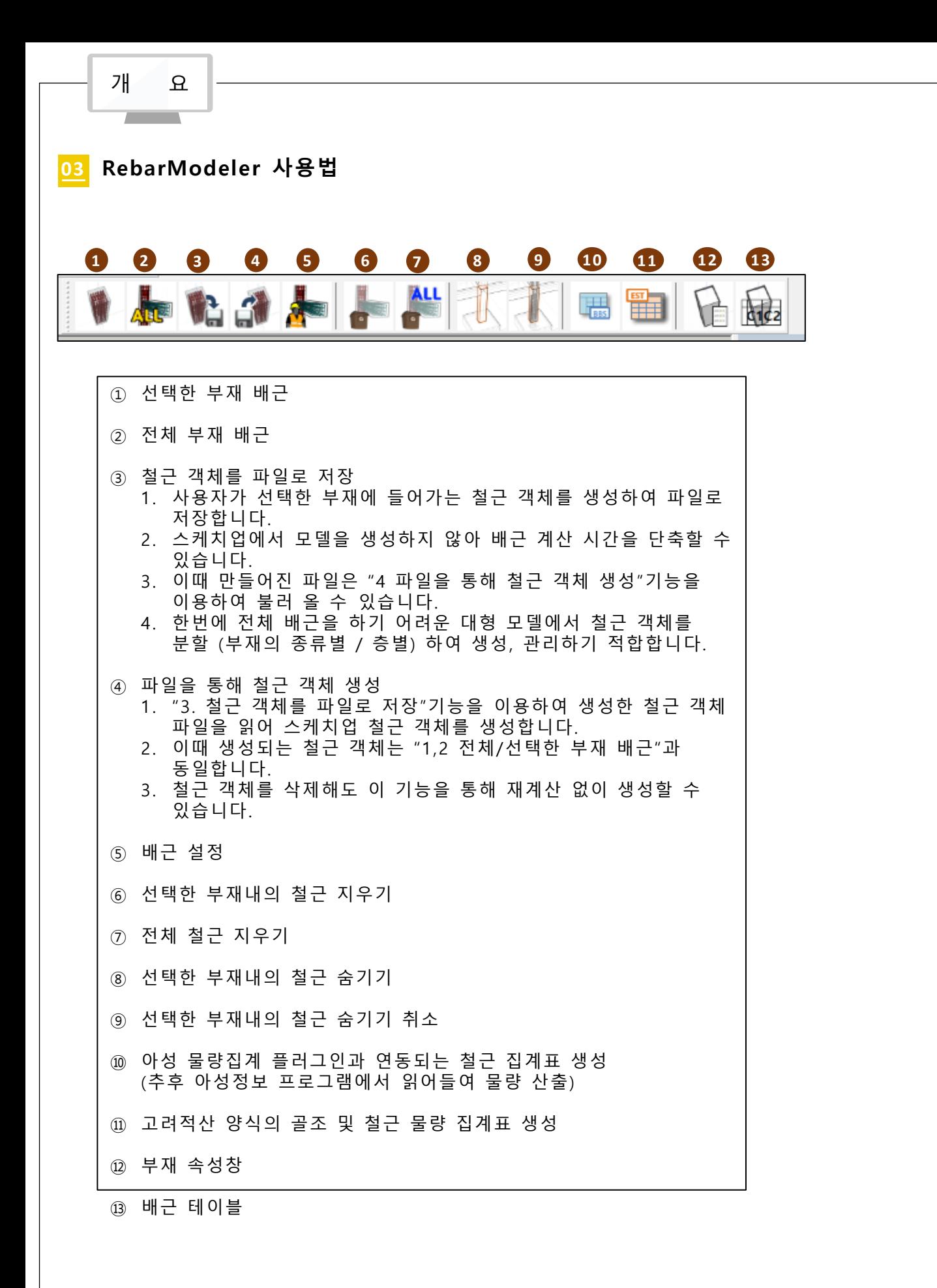

4

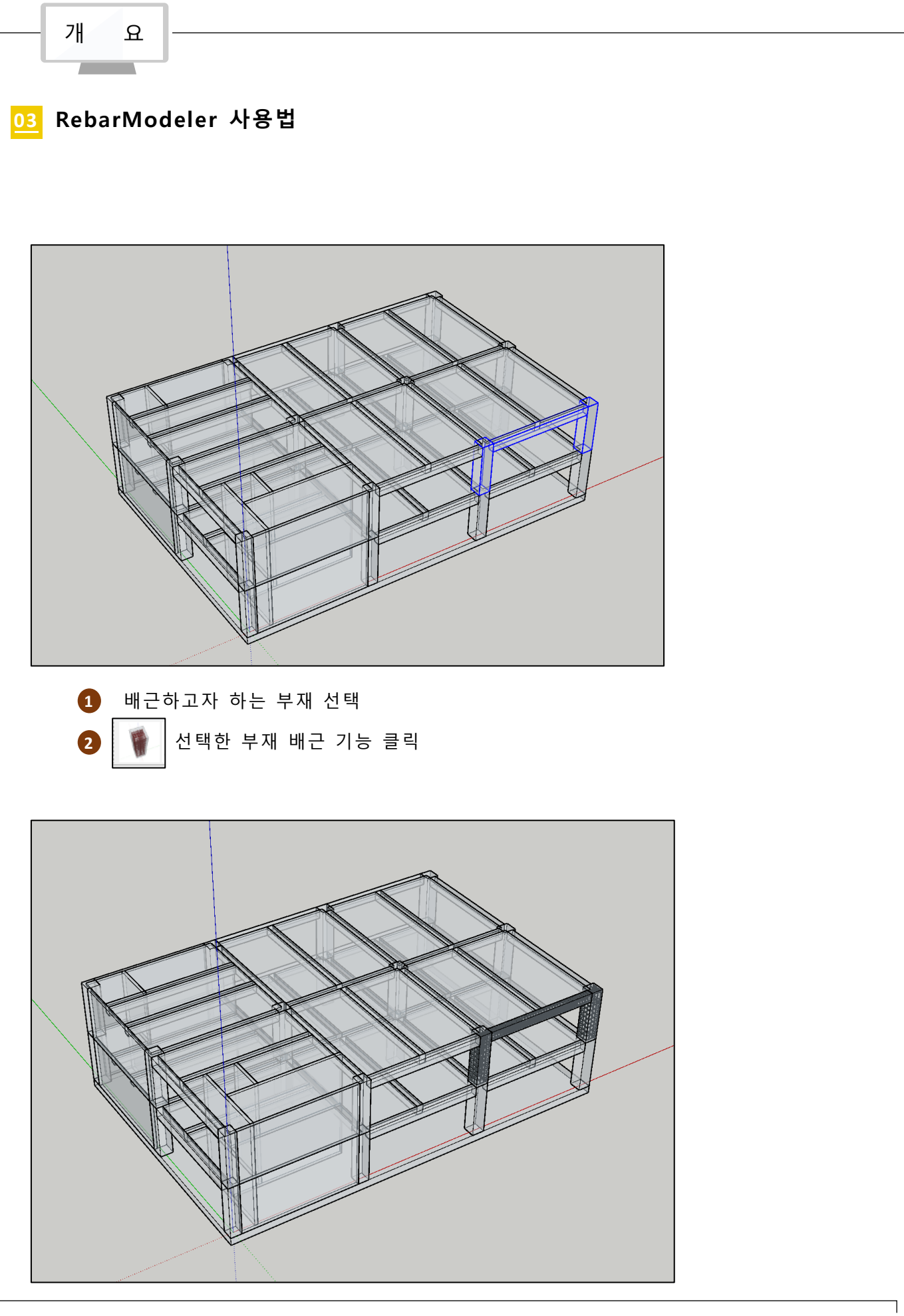

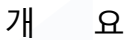

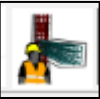

배근 설정 버튼을 이용하여 부재별 배근 설정 및 배근 모델링 옵션을 설정

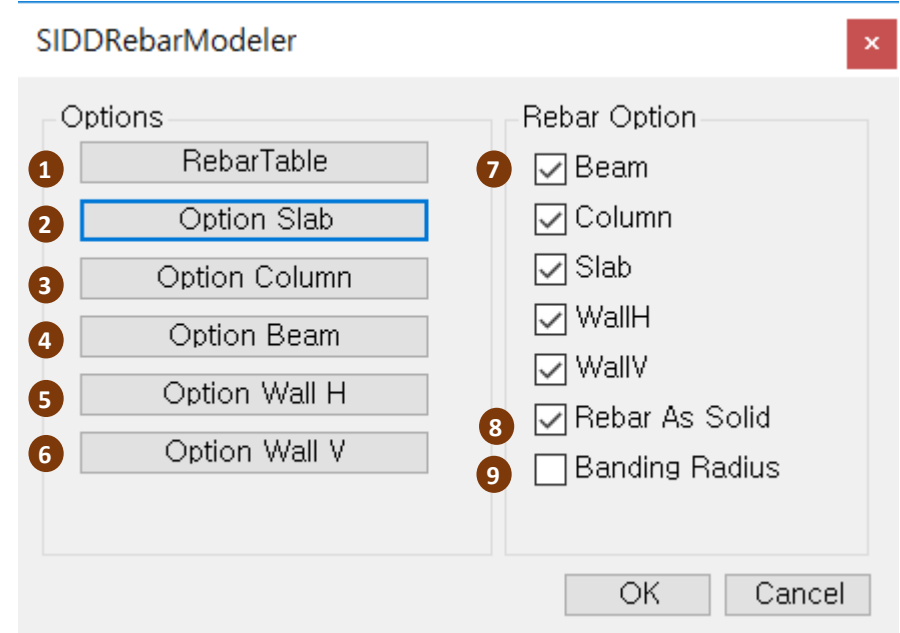

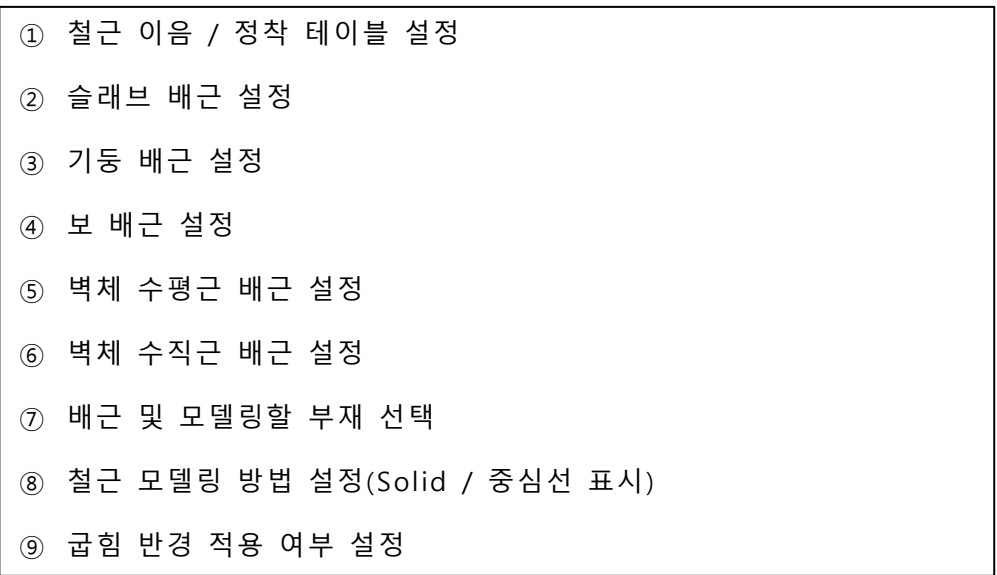

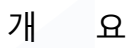

Ā

**03 RebarModeler 사용법**

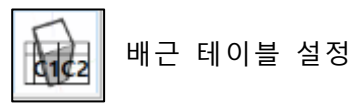

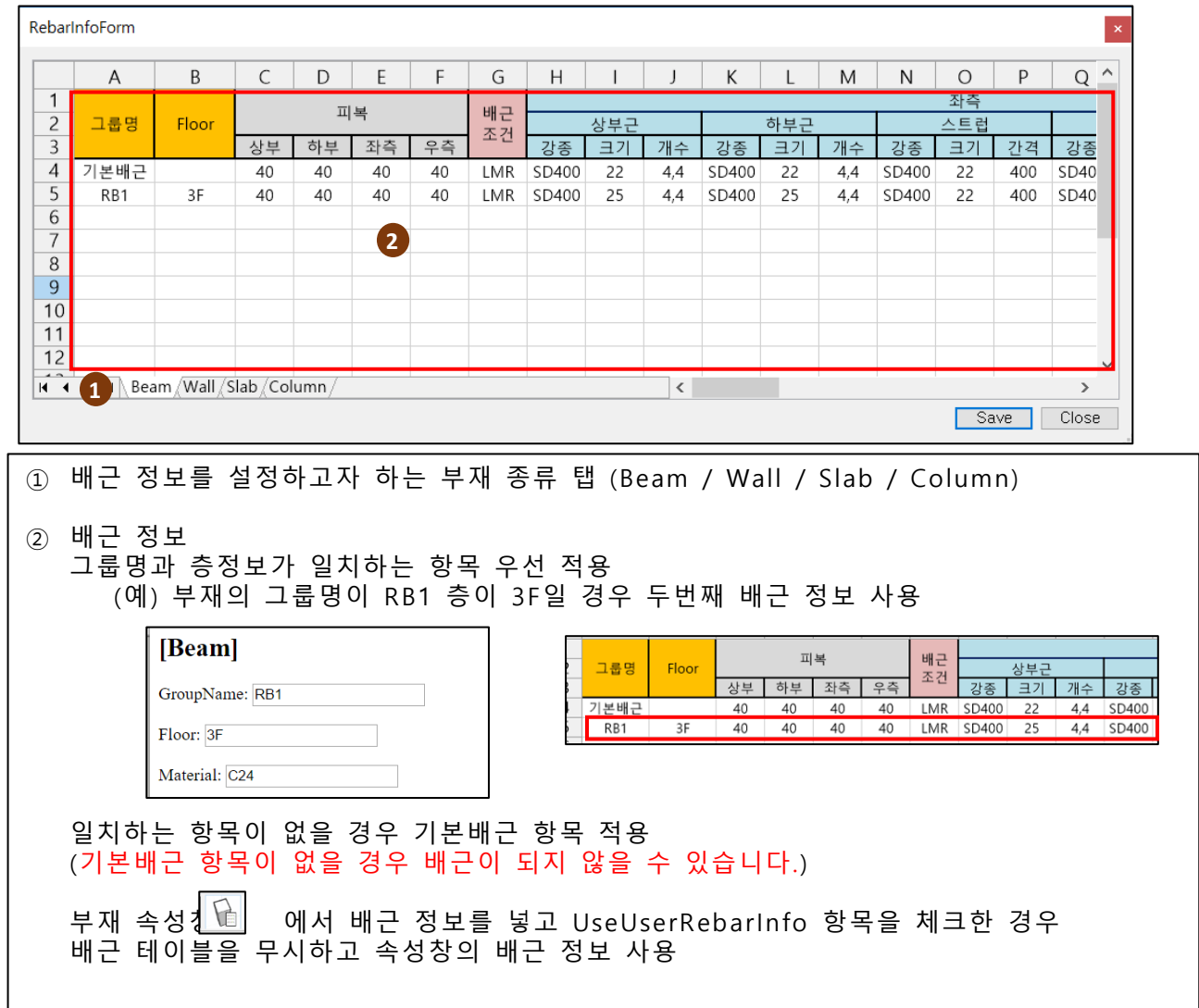

개 요

부재 속성창 클릭시 골조 그룹명/층정보/재질 및 배근 속성 설정/확인. 부재 선택시 자동 변경

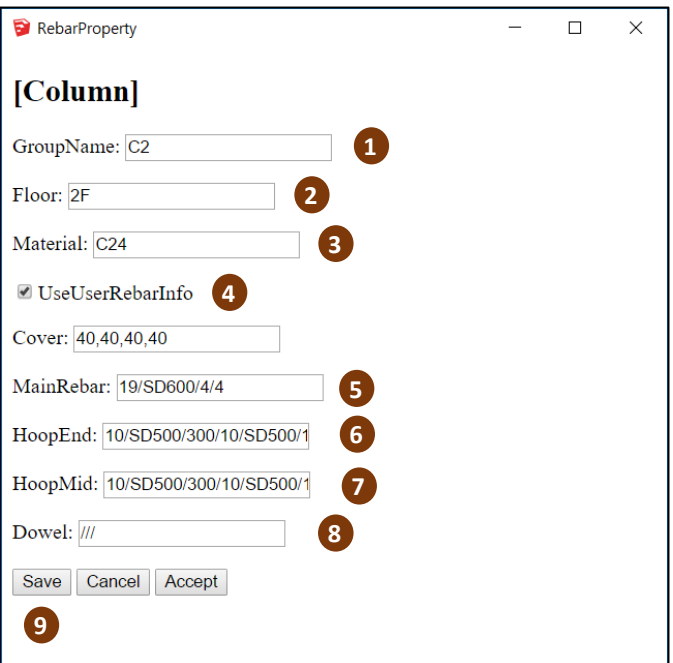

- 골조의 그룹이름
- 골조의 층이름 (배근 테이블에서 그룹 이름과 층 이름이 일치하는 항목이 있을 경우 해당 배근 정보 사용)
- 골조의 재질(철근의 이음/정착 길이 계산시 사용, 기본값 SD400 )
- 배근 테이블을 무시하고 골조에 개별 입력한 배근 정보(이하 5,6,7,8 항목)을 사용할지 여부
- 기둥 피복값(상/하/좌/우)
- 기둥 주철근 배근정보(직경/강도/가로철근개수/세로철근개수)
- 기둥 단부 후프철근 배근정보(직경/강도/간격/보조띠철근직경/ /보조띠철근강도/가로위치/세로위치)

기둥 중앙부 후프철근 배근 정보

편집한 배근 정보 저장

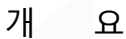

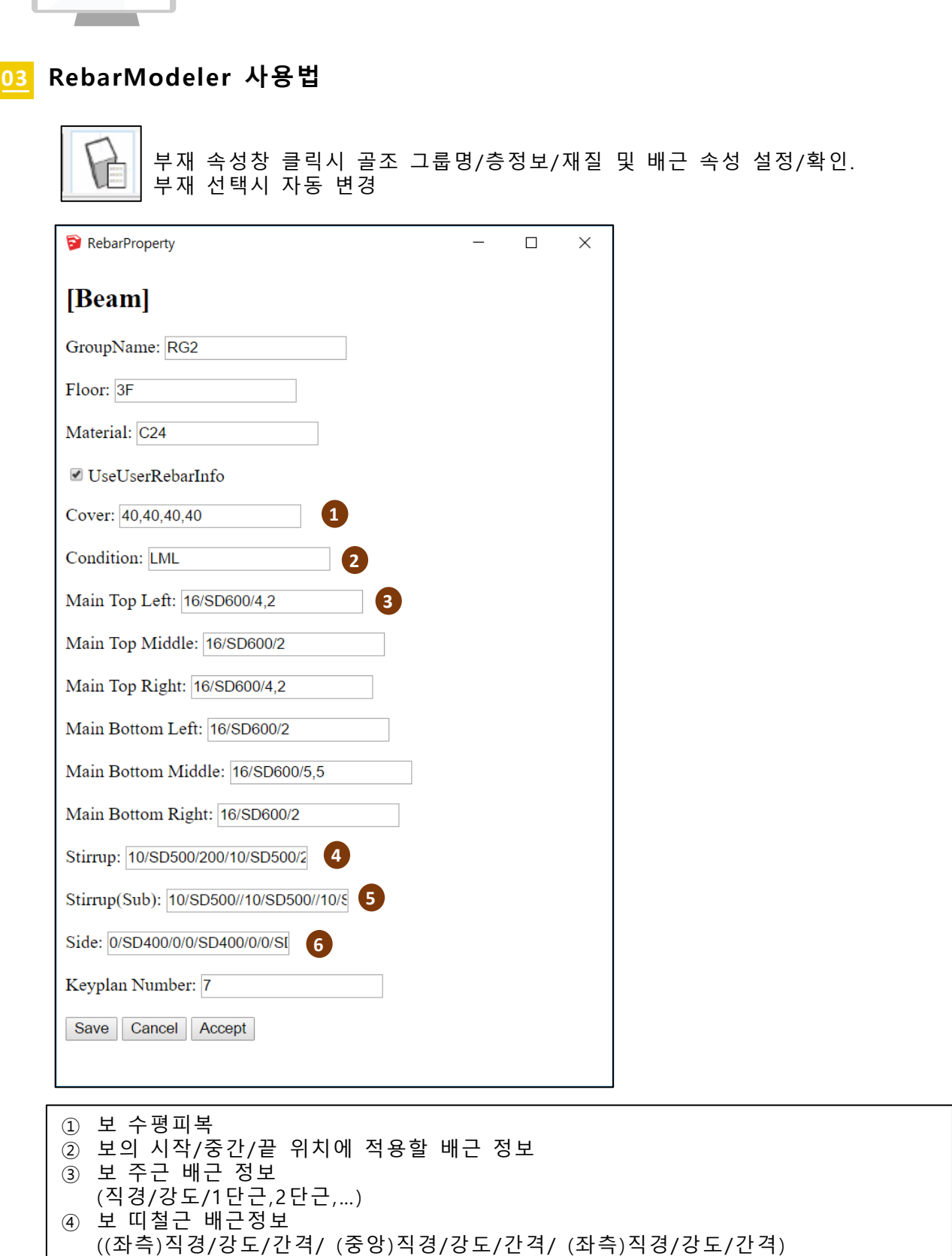

- 보 보조띠철근 배근정보 ( (좌측)직경/강도/위치/ (중앙)직경/강도/위치/ (좌측)직경/강도/위치) 보 표피처근 배근정보
	- (((좌측)직경/강도/개수/ (중앙)직경/강도/개수/ (좌측)직경/강도/개수)

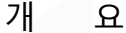

T

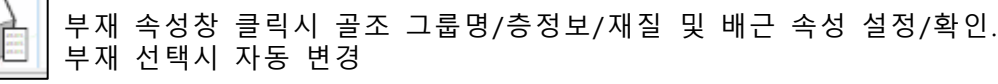

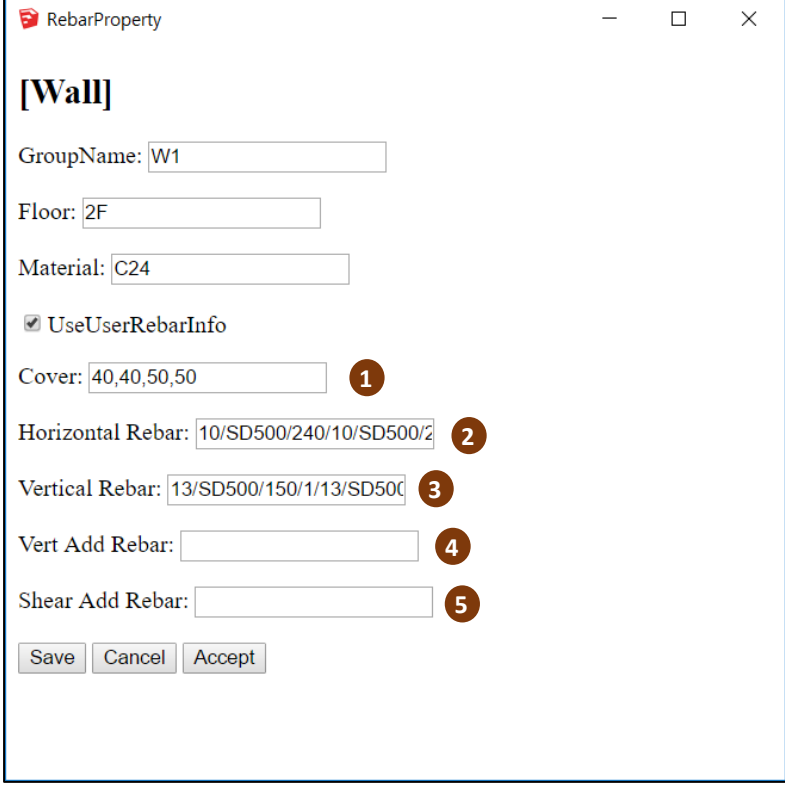

- ① 벽체 수평피복
- ② 벽체 수평근 배근정보
- ( (좌측)직경/강도/간격/ (우측)직경/강도/간격) ③ 벽체 수직근 배근 정보 ( (좌측)직경/강도/간격/ (우측)직경/강도/간격)
- ④ 벽체 수직 보강근 배근 정보 ( (좌측)직경/강도/간격/시작이격/끝이격/ (우측)직경/강도/간격/시작이격/끝이격) 5. 벽체 전단보강근 배근정보
- (직경/강도/수직간격/수평간격/시작이격/끝이격)

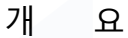

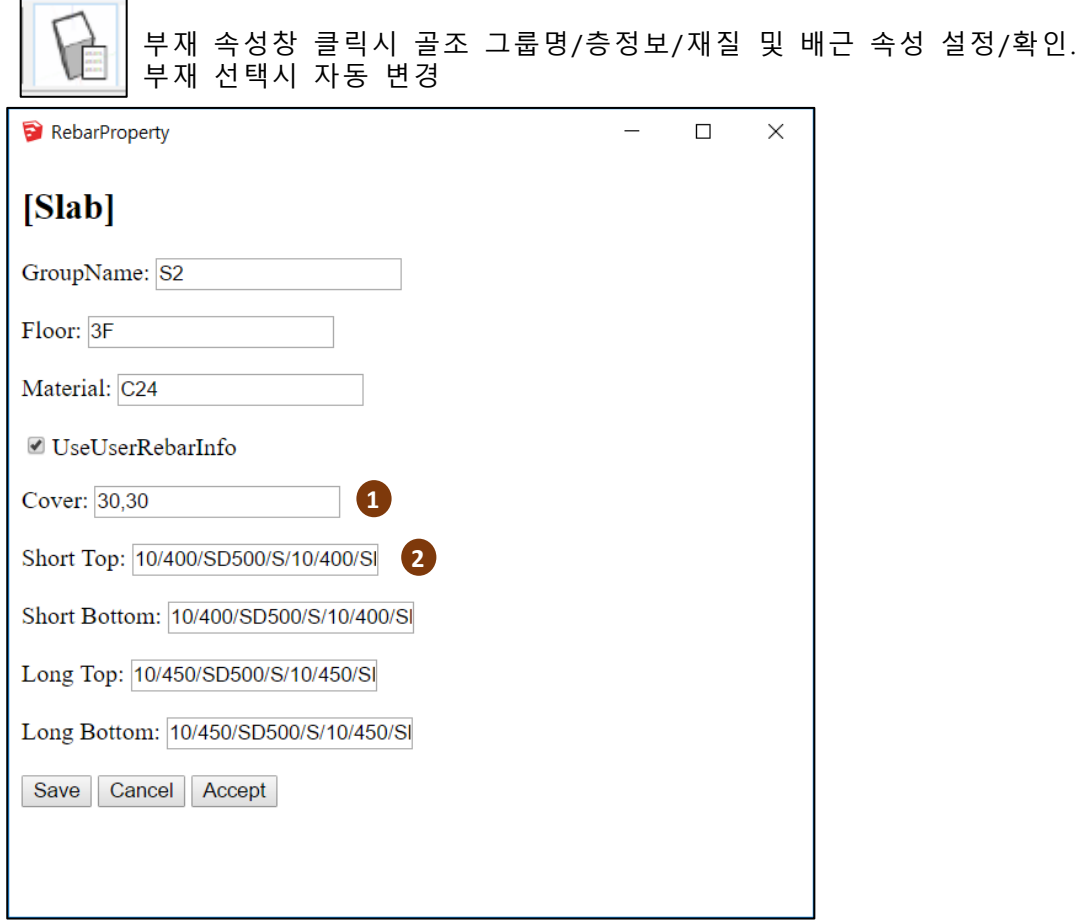

① 슬래브 수평피복 ② 슬래브 배근정보[주근상부/주근하부/부근상부/부근하부 순서] ( (단부)직경/강격/강도/배근종류[S-직선,B-벤트,C-커트]/ (중앙부)직경/강격/강도/배근종류)

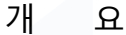

부재 속성창 클릭시 골조 그룹명/층정보/재질 및 배근 속성 설정/확인. 부재 선택시 자동 변경

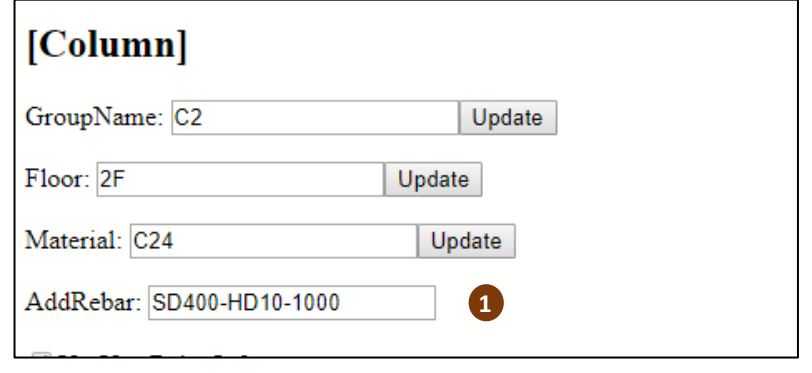

① 사용자 배근 정보(공통) 시공용 철근 등 모델에는 존재하지 않으나 집계 시 합산 해야 하는 물량이 있을 경우 입력(철근강도-직경-길이) 집계표 생성시 입력한 물량을 합산하여 표시

### RebarModeler 기둥

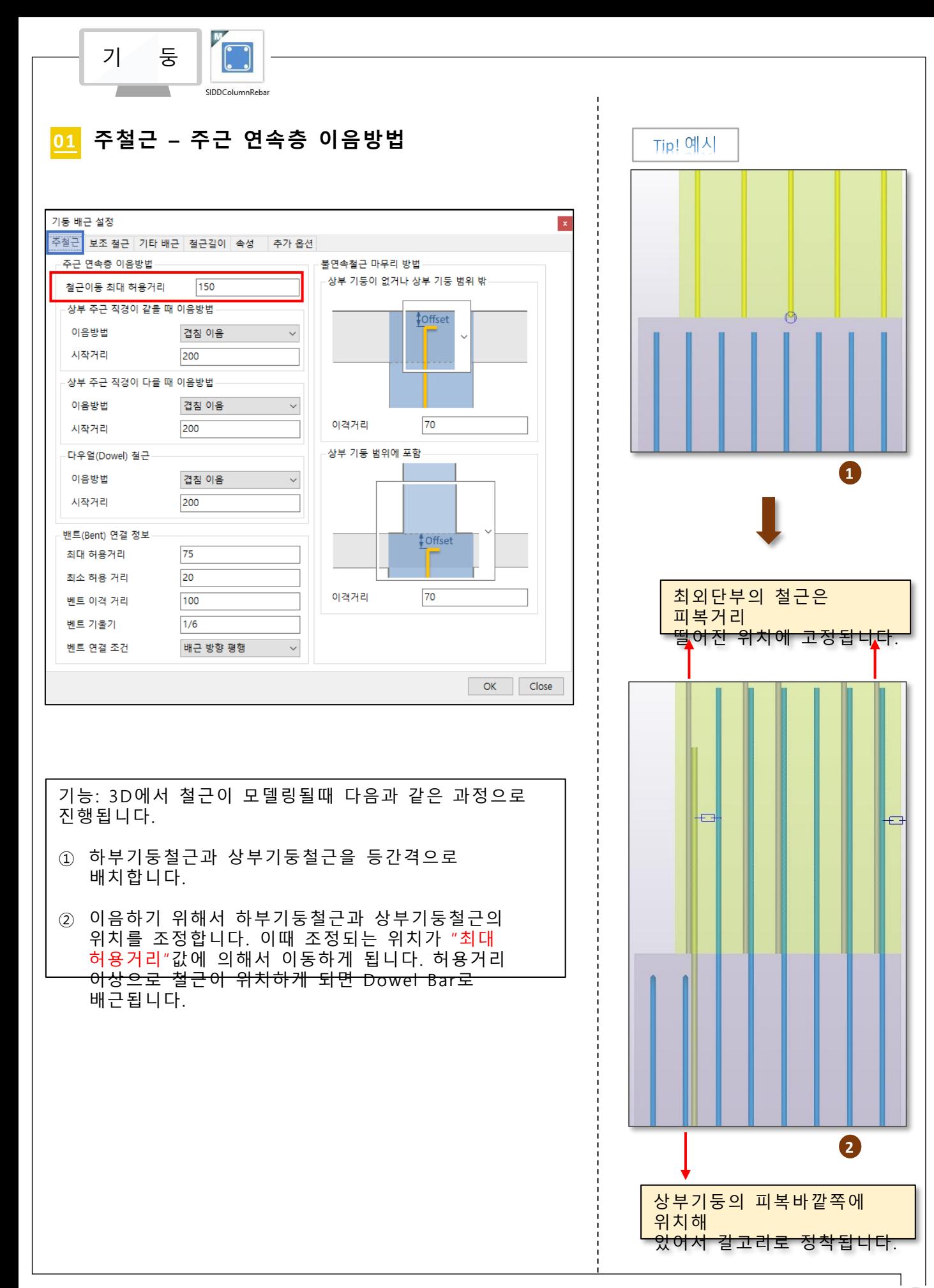

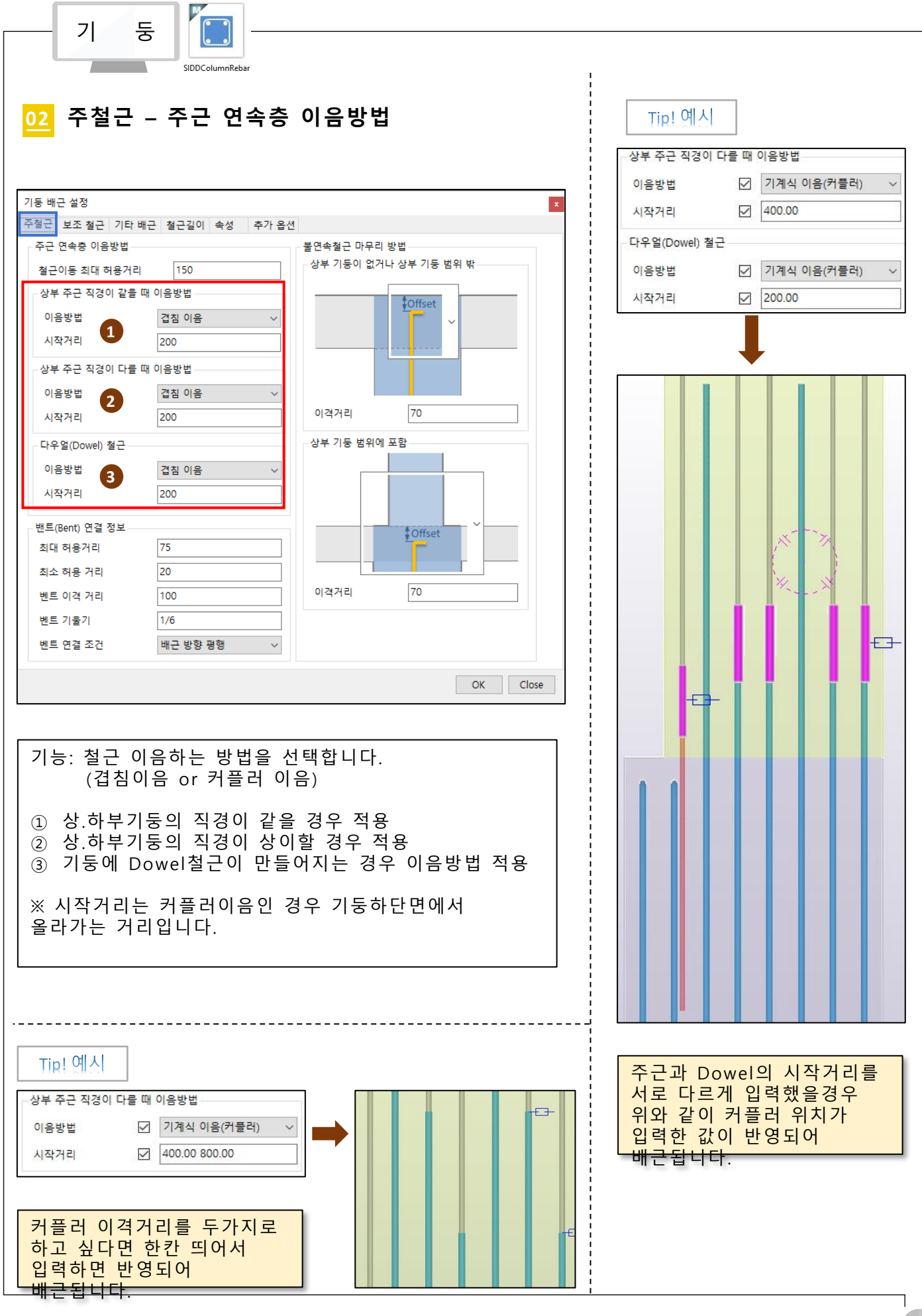

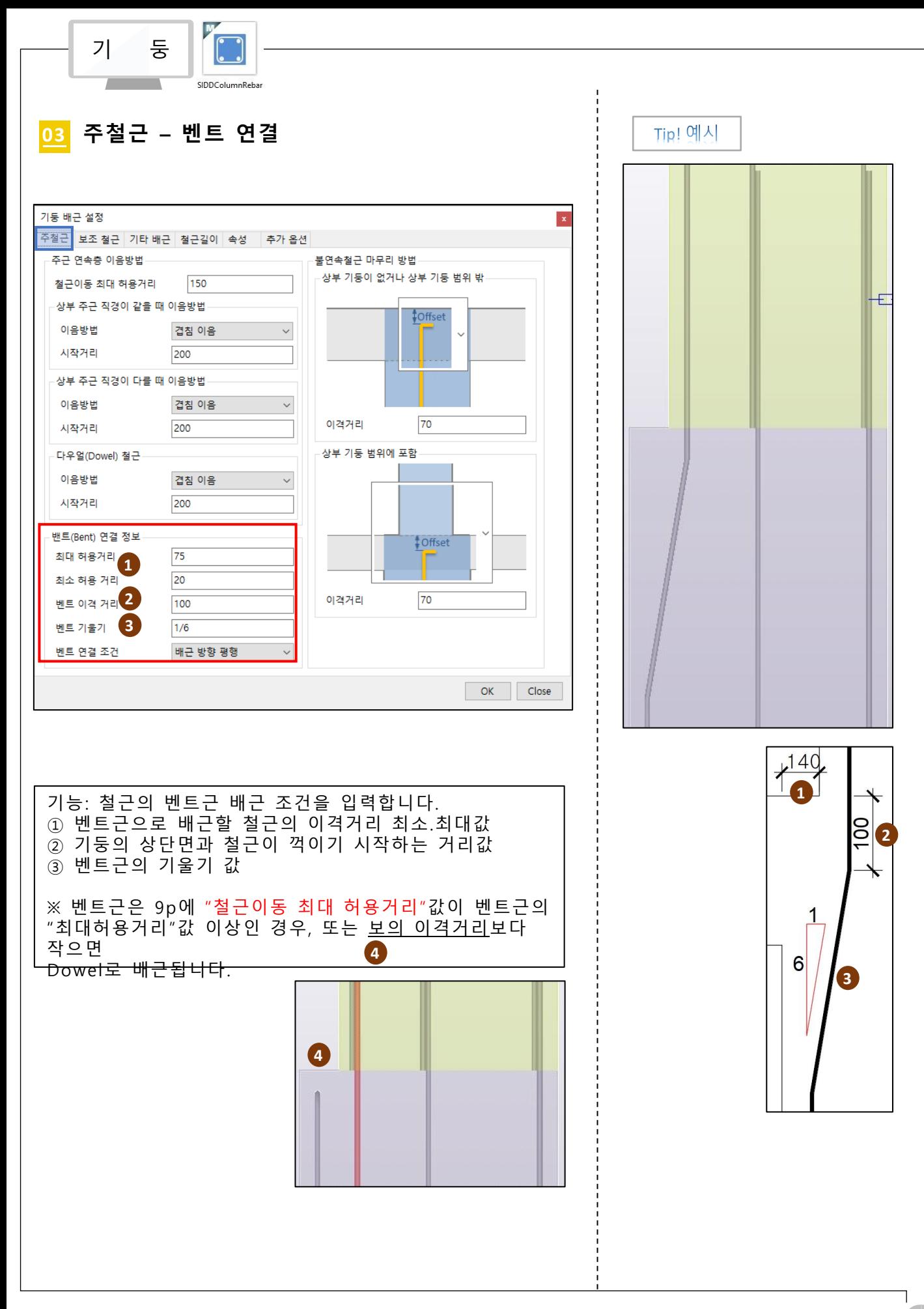

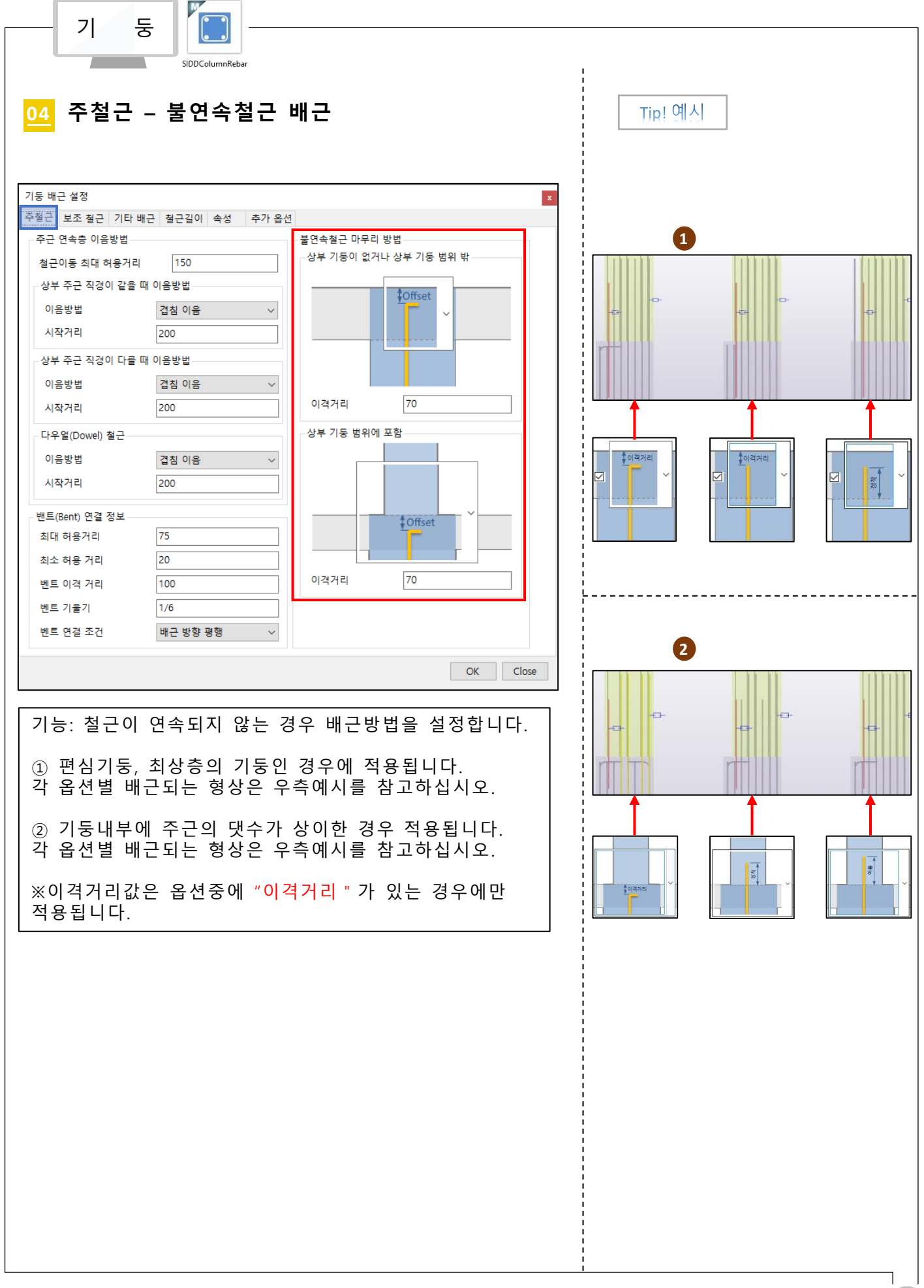

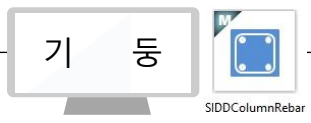

#### **05 보조철근 – 후프 형상**

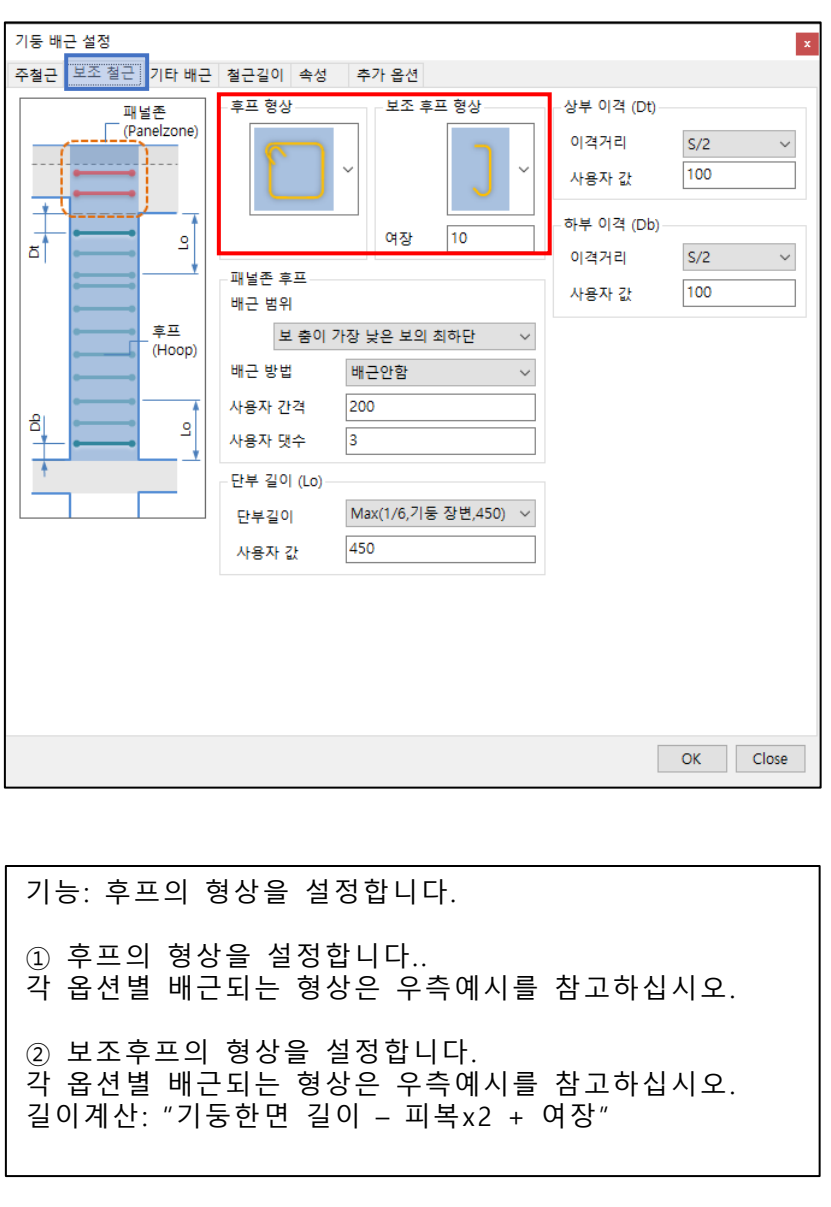

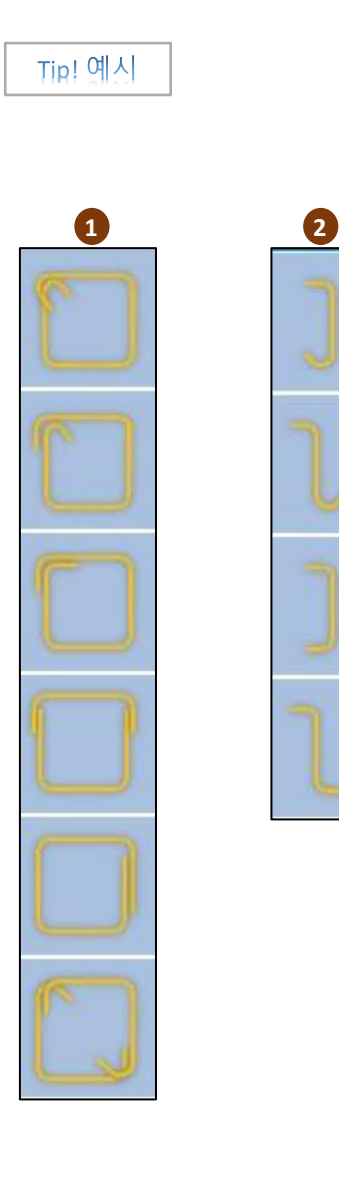

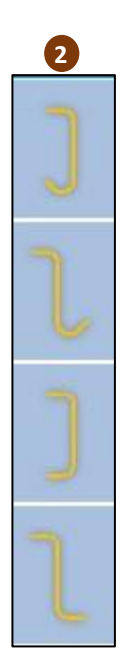

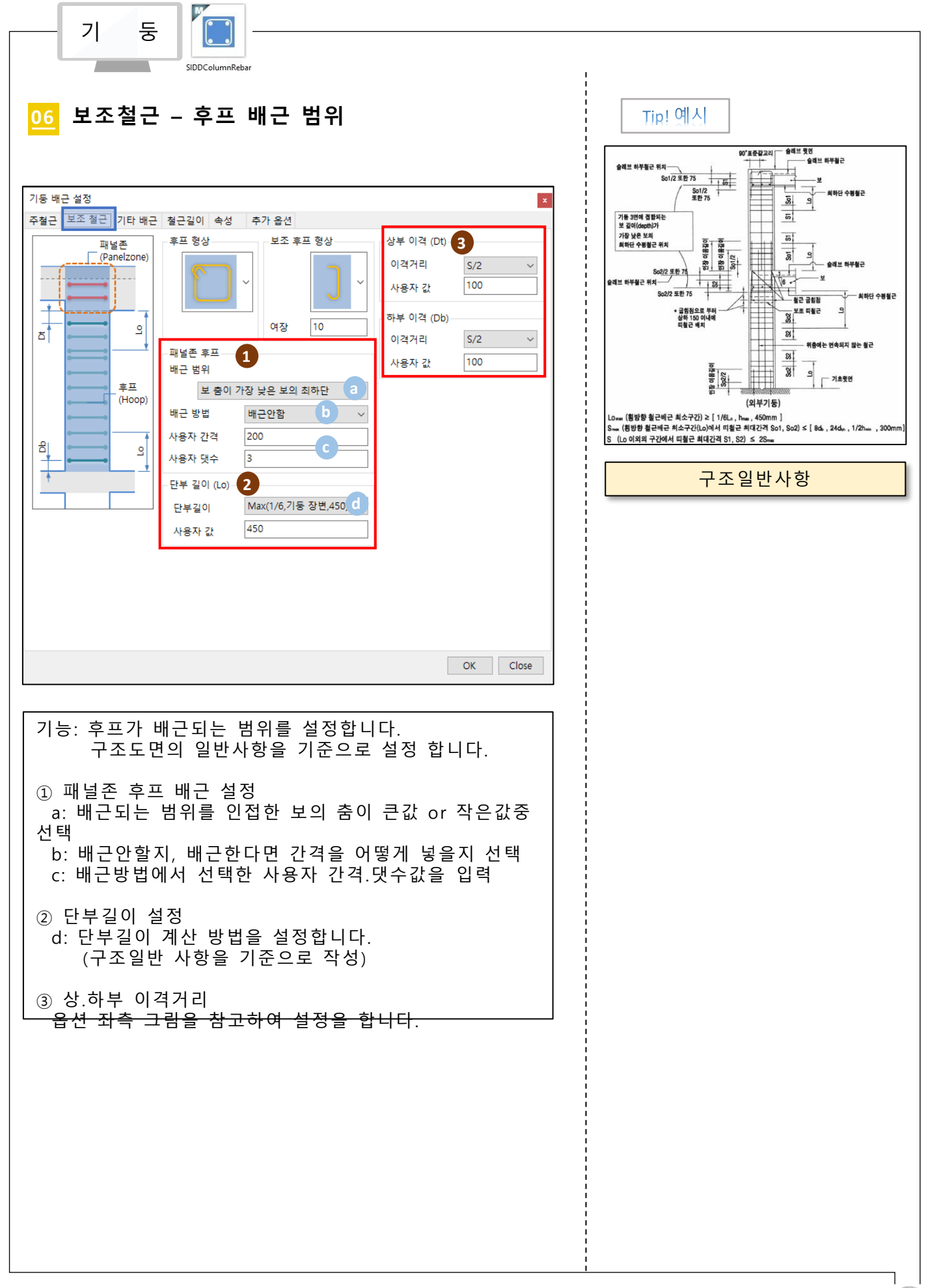

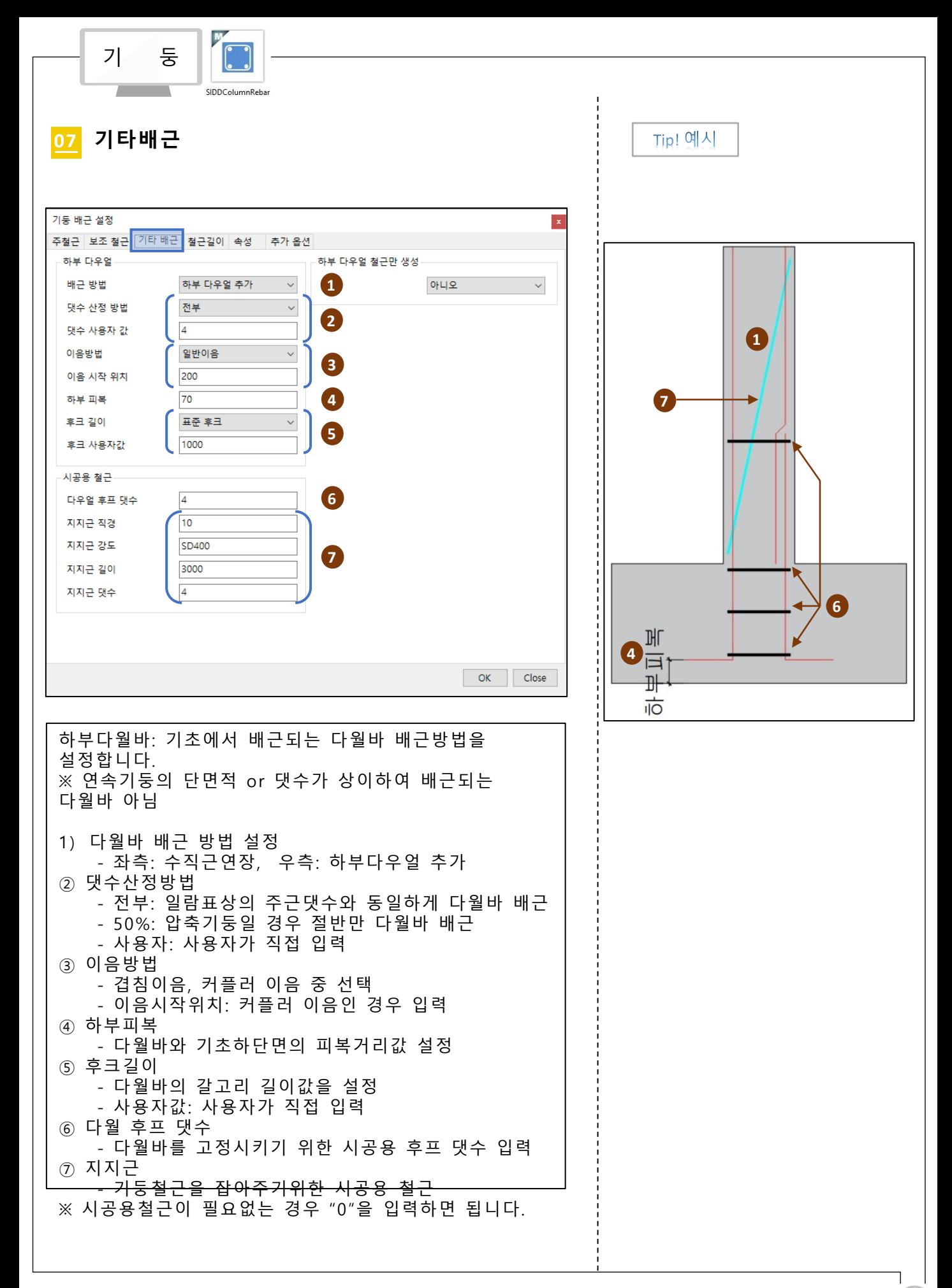

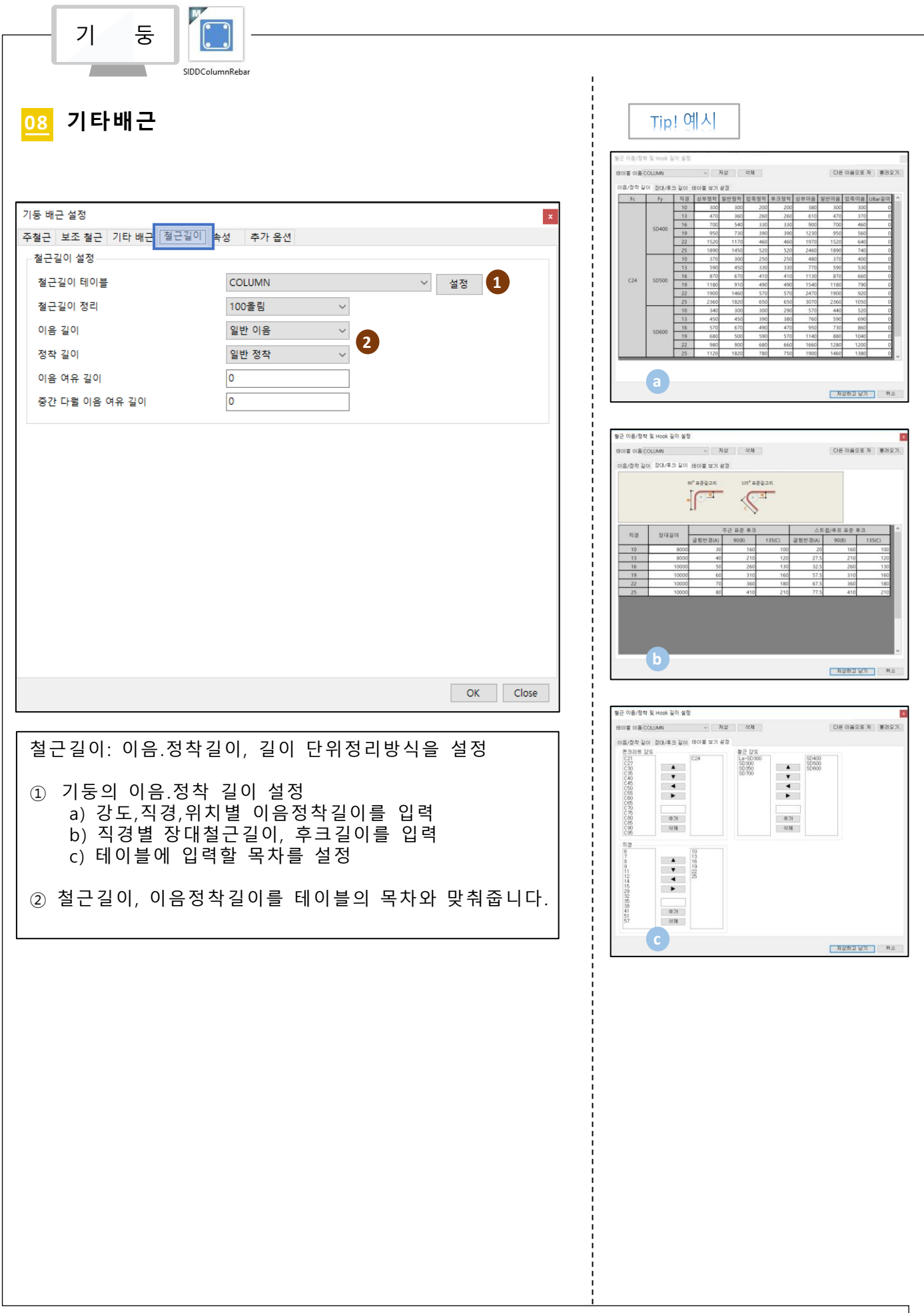

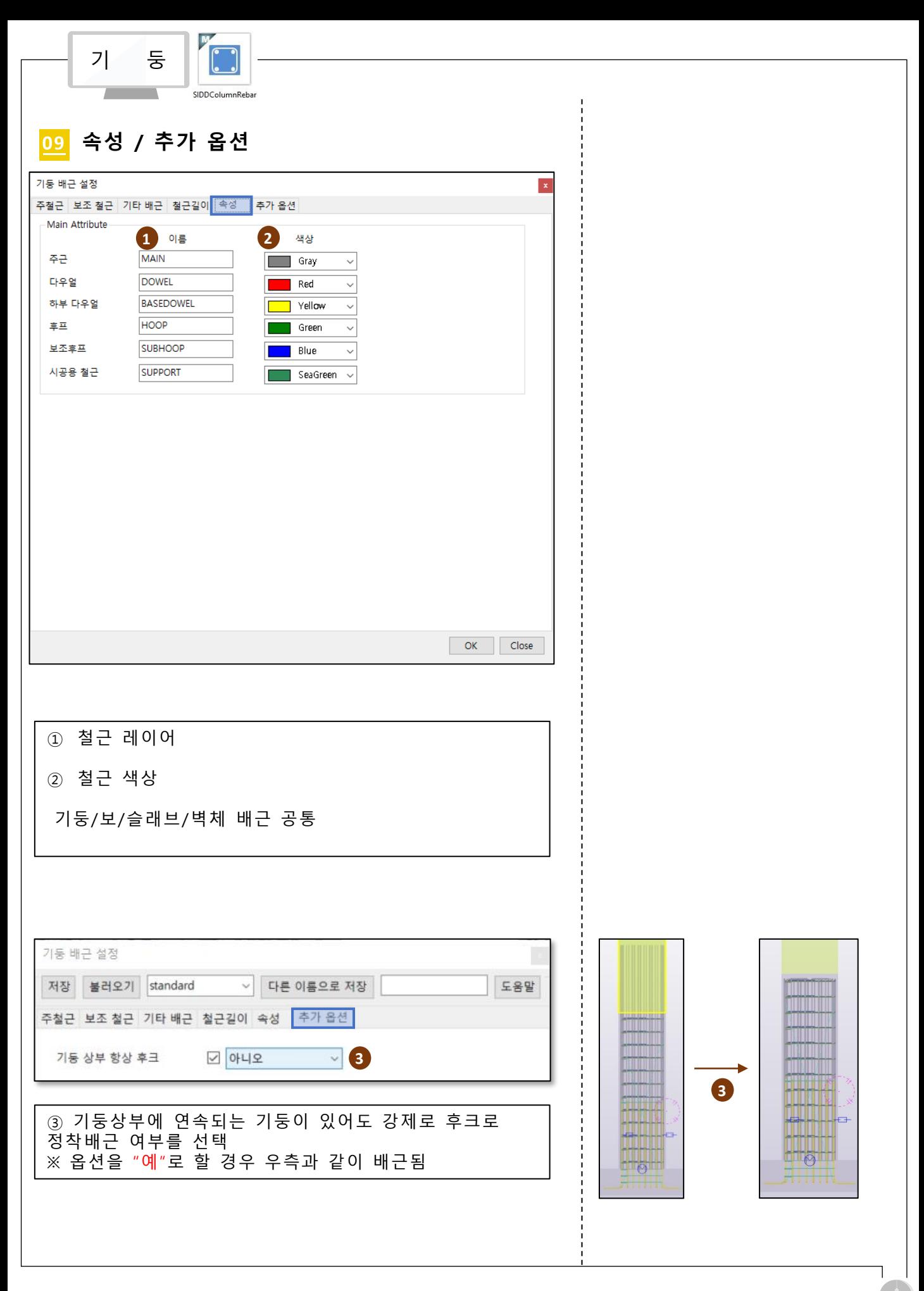

### RebarModeler 벽체 수직근

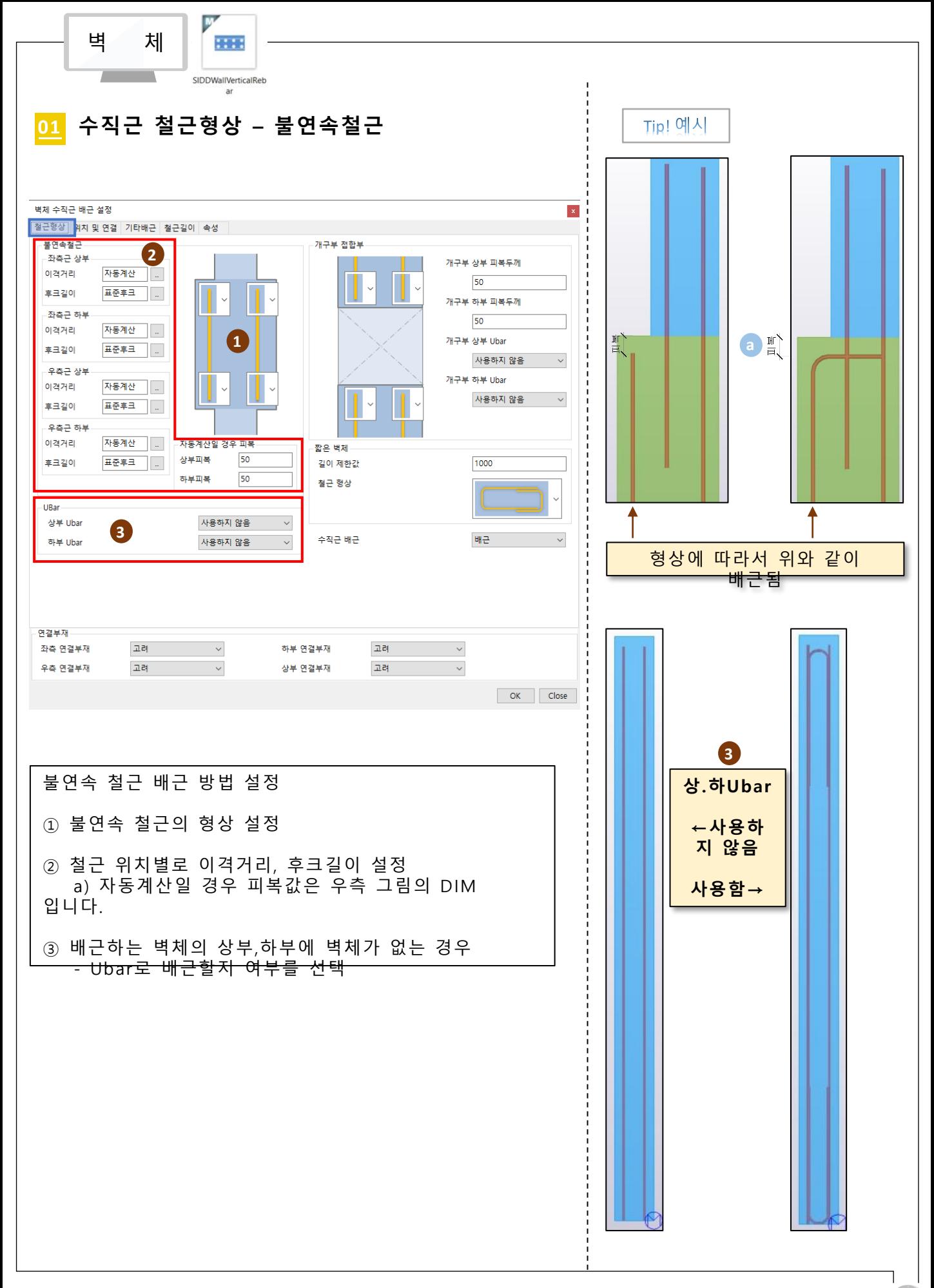

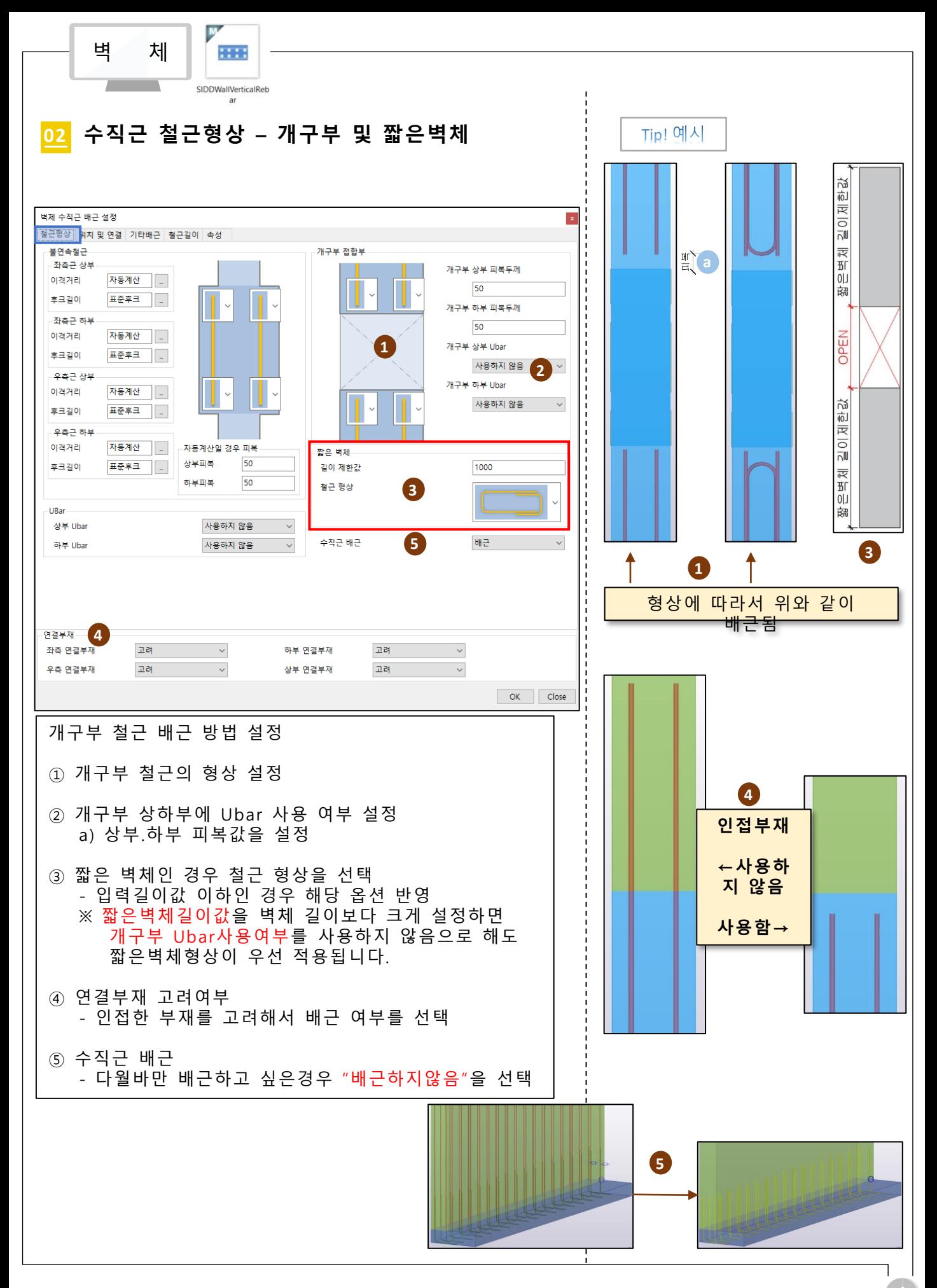

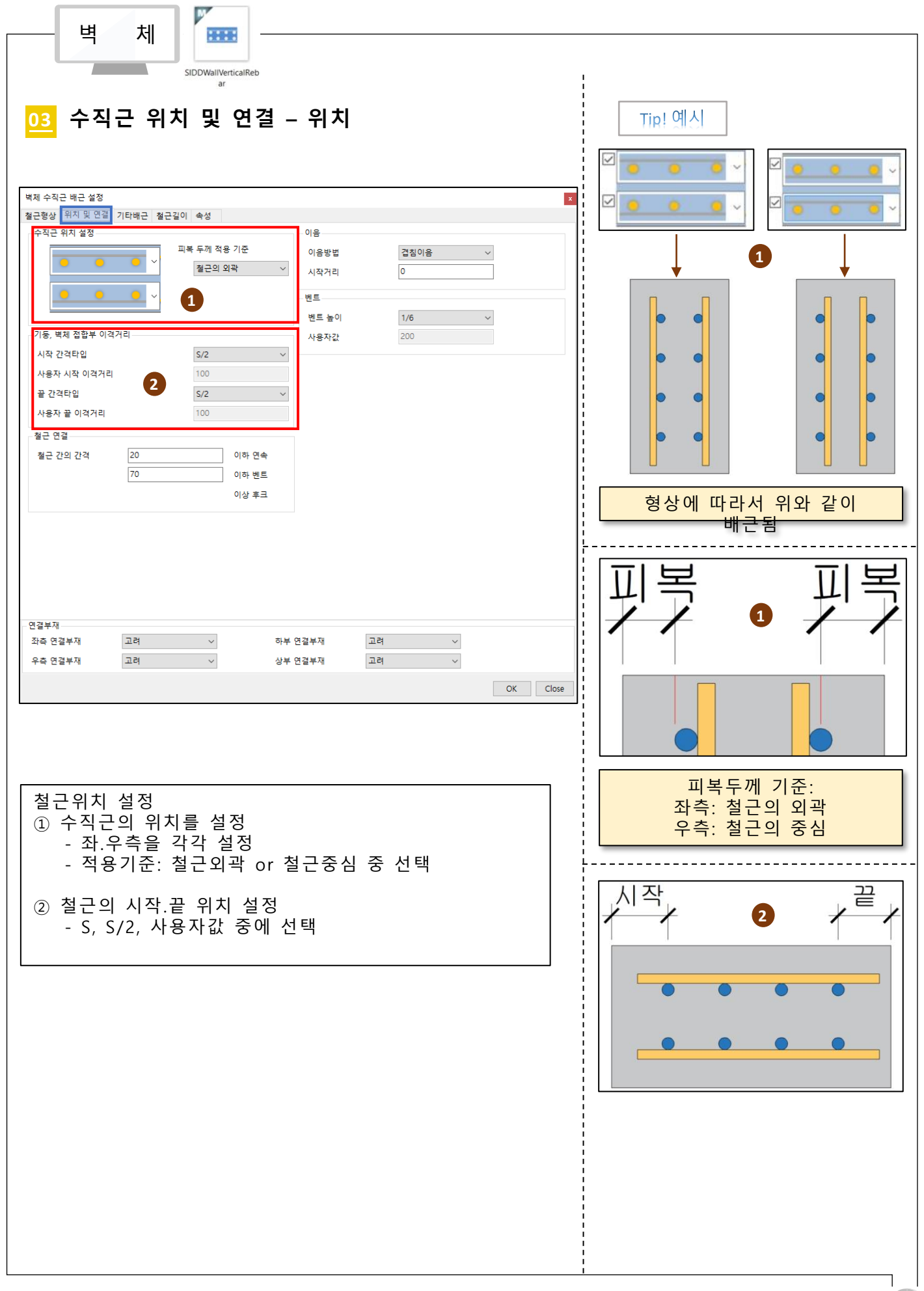

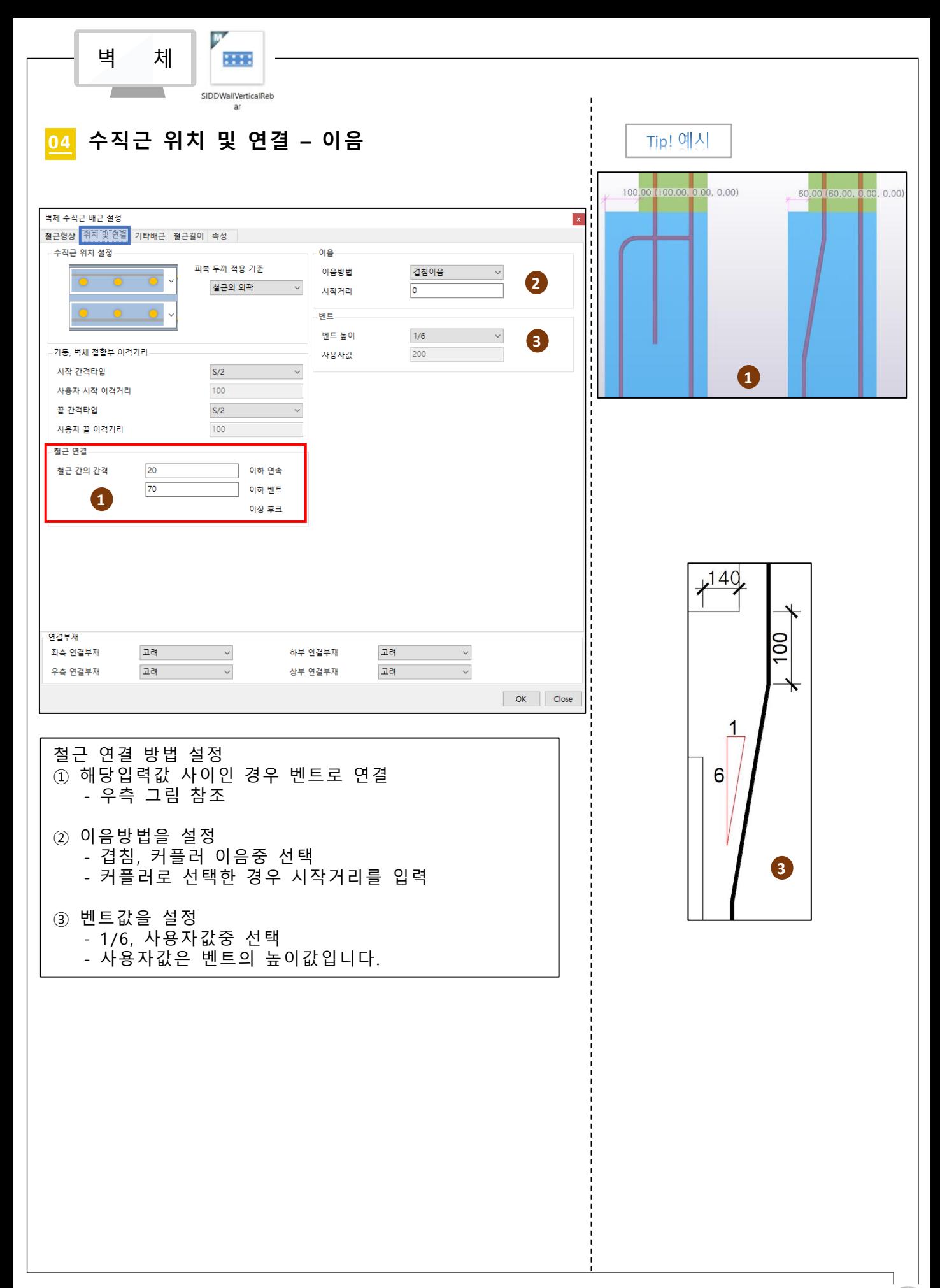

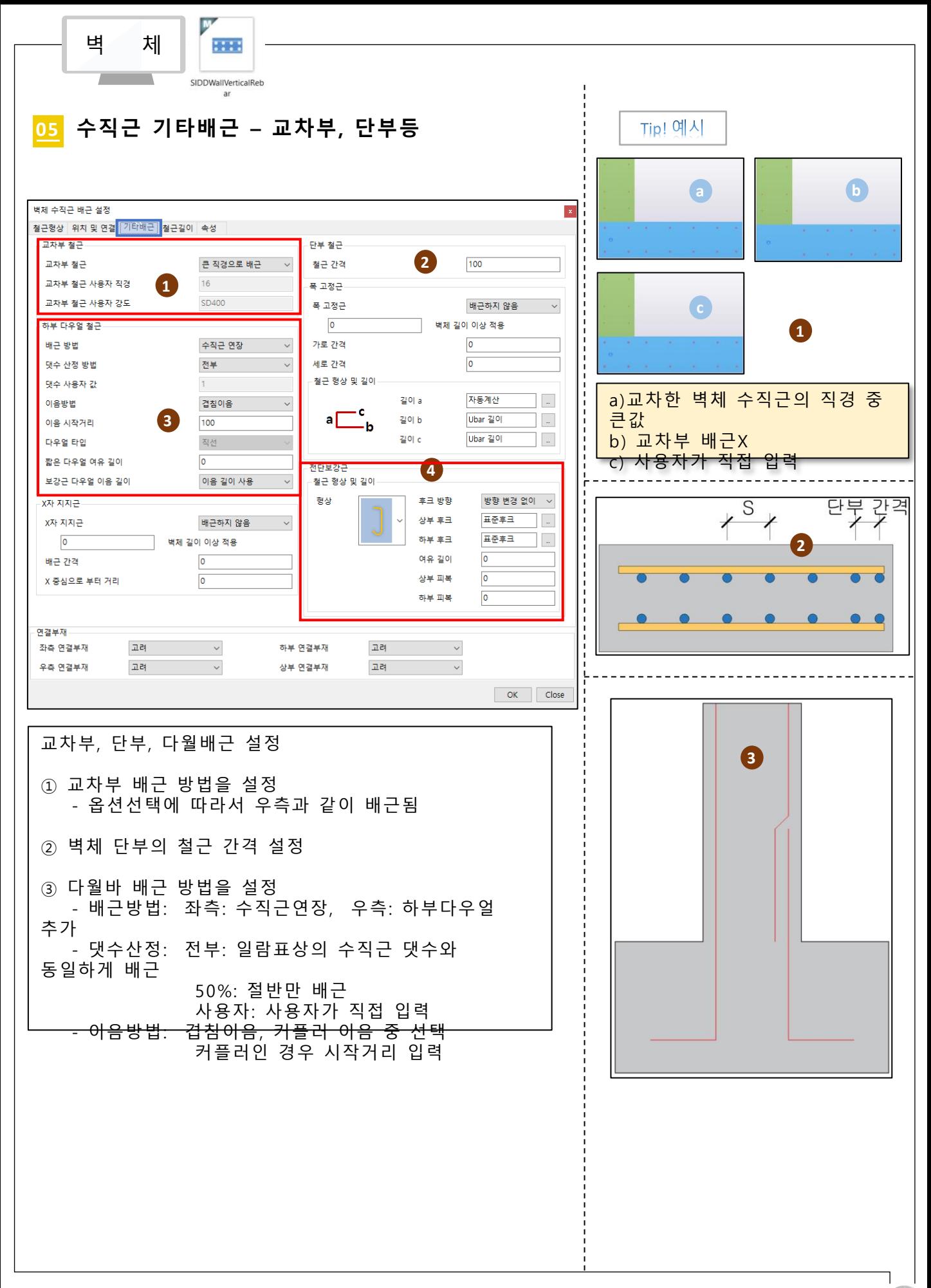

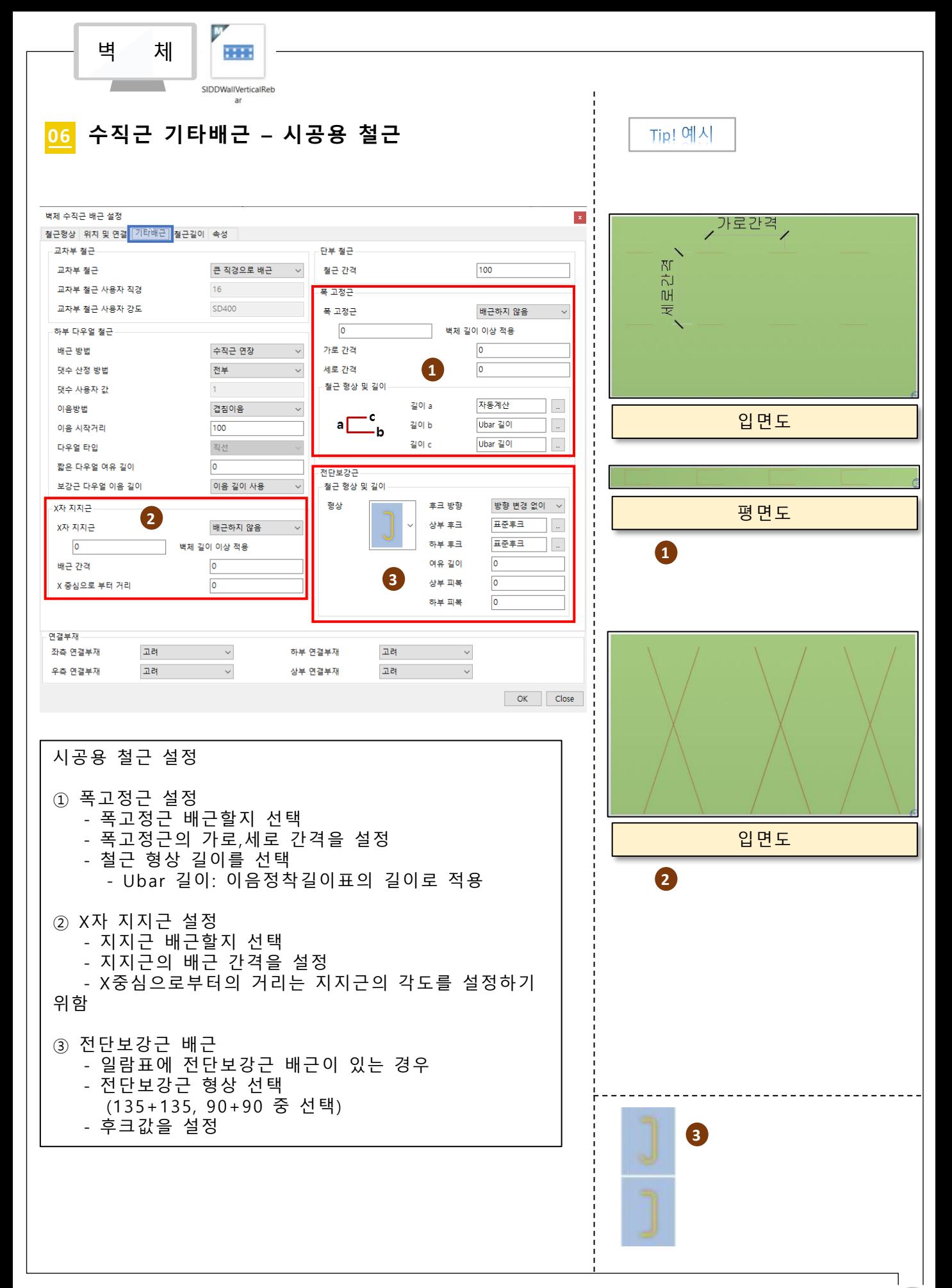

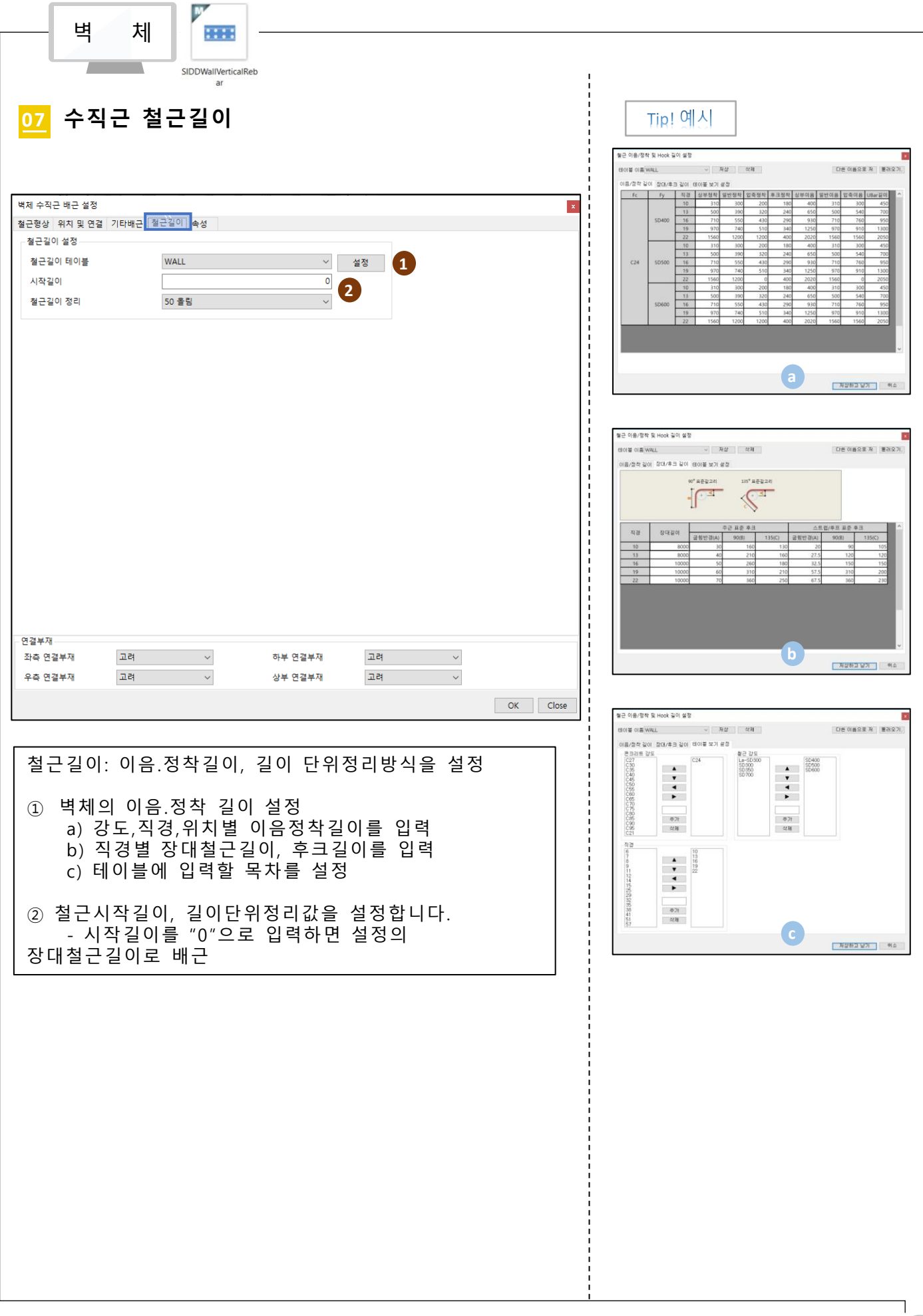

### RebarModeler 벽체 수평근

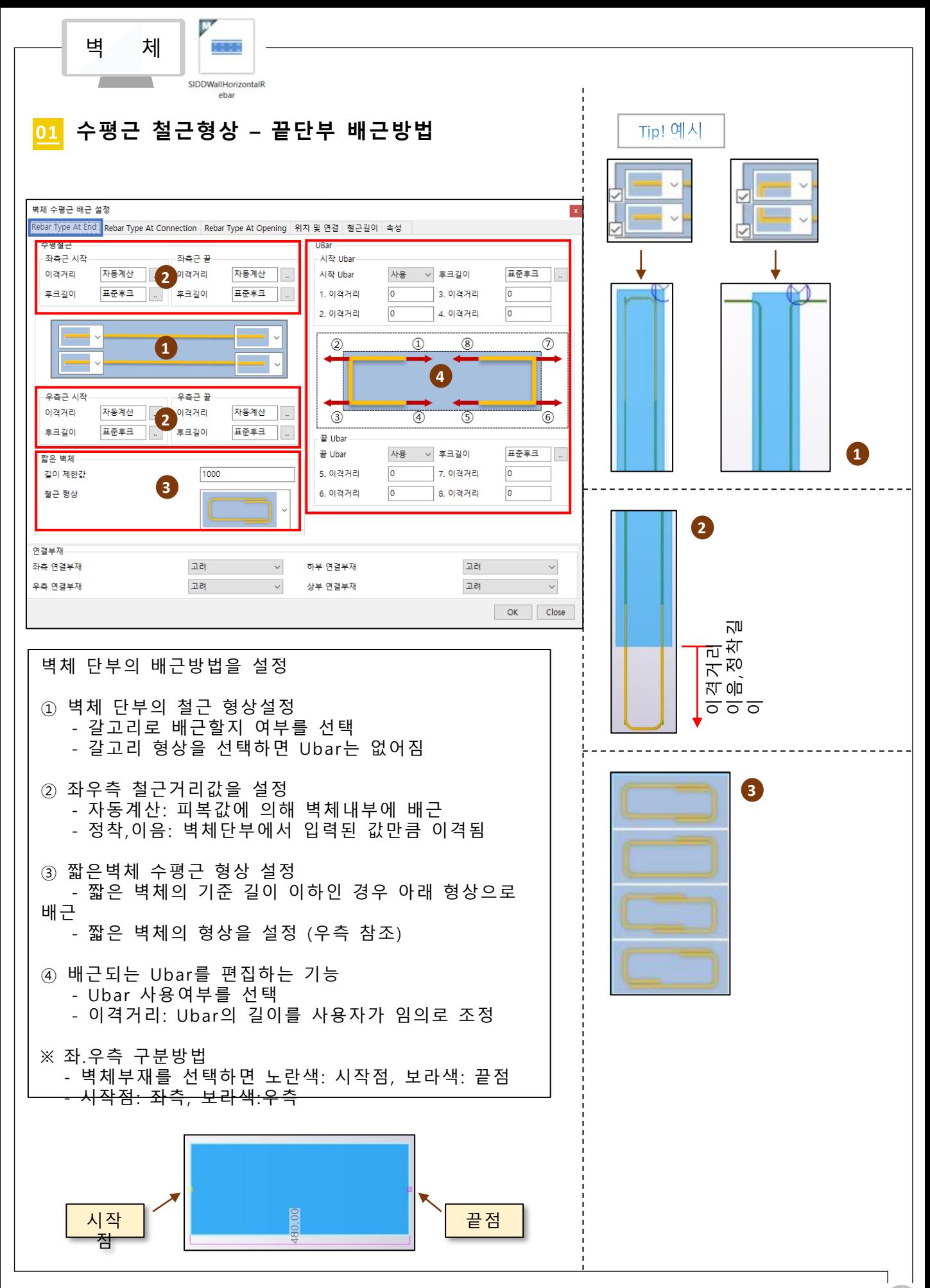

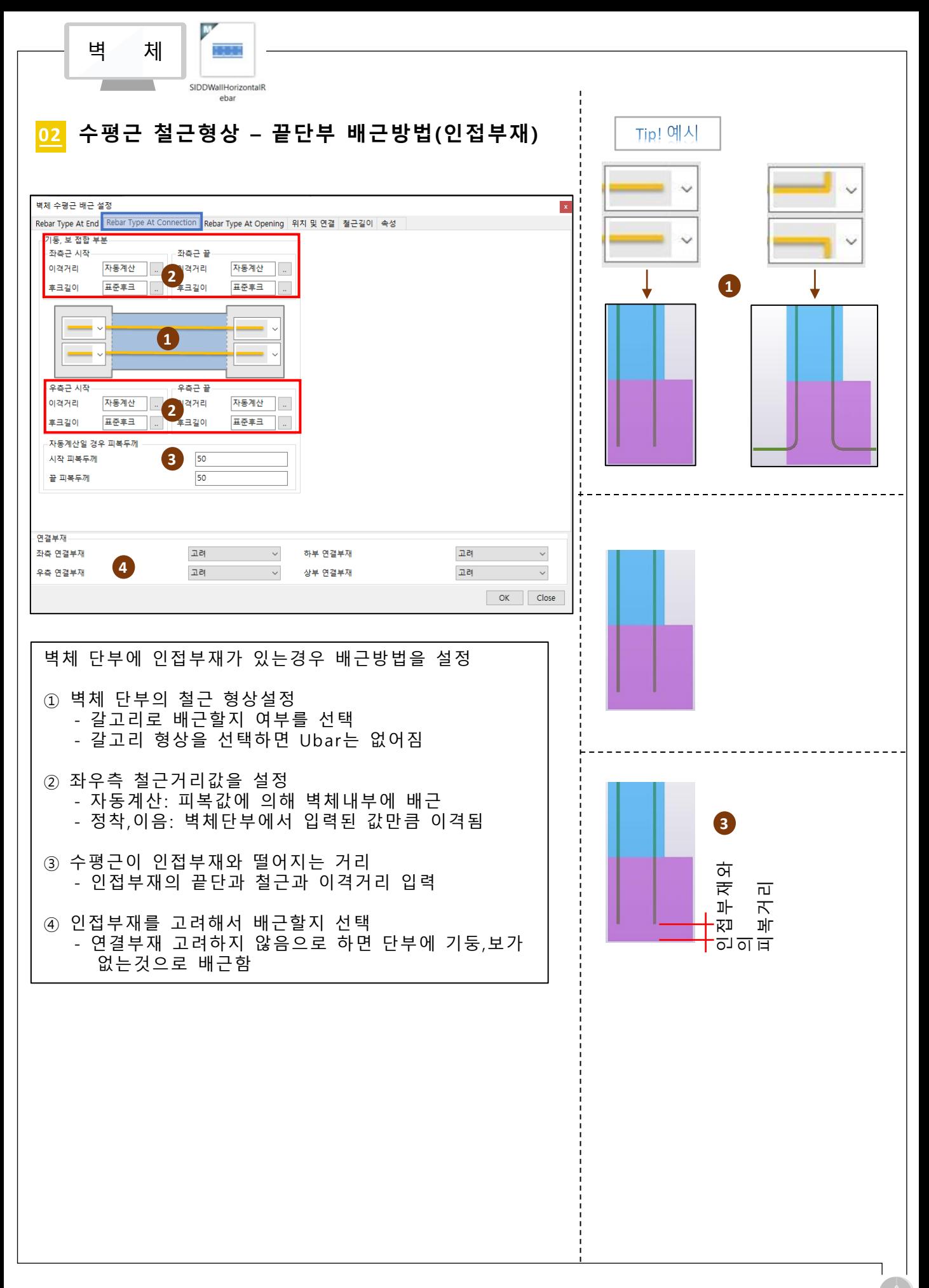

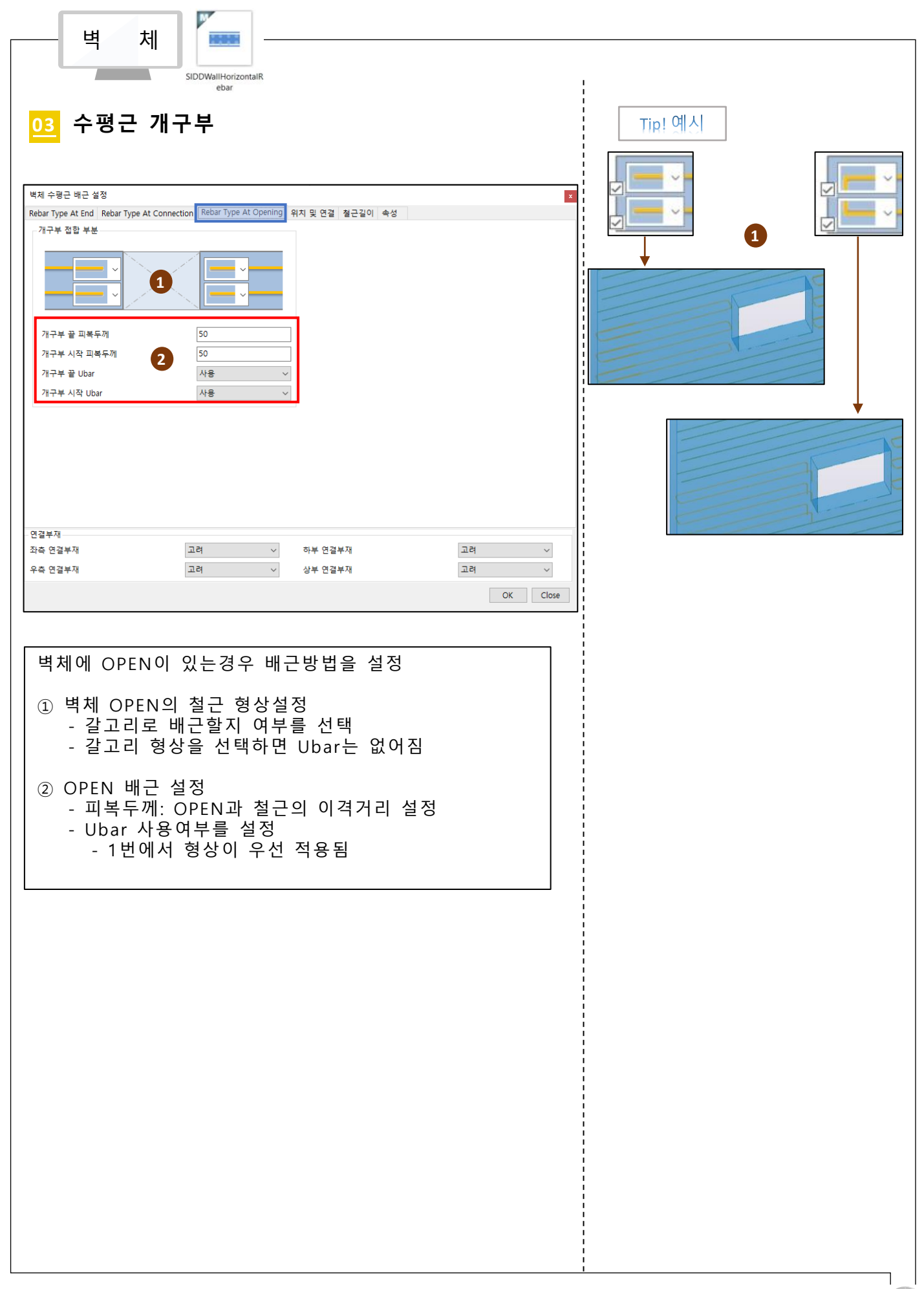

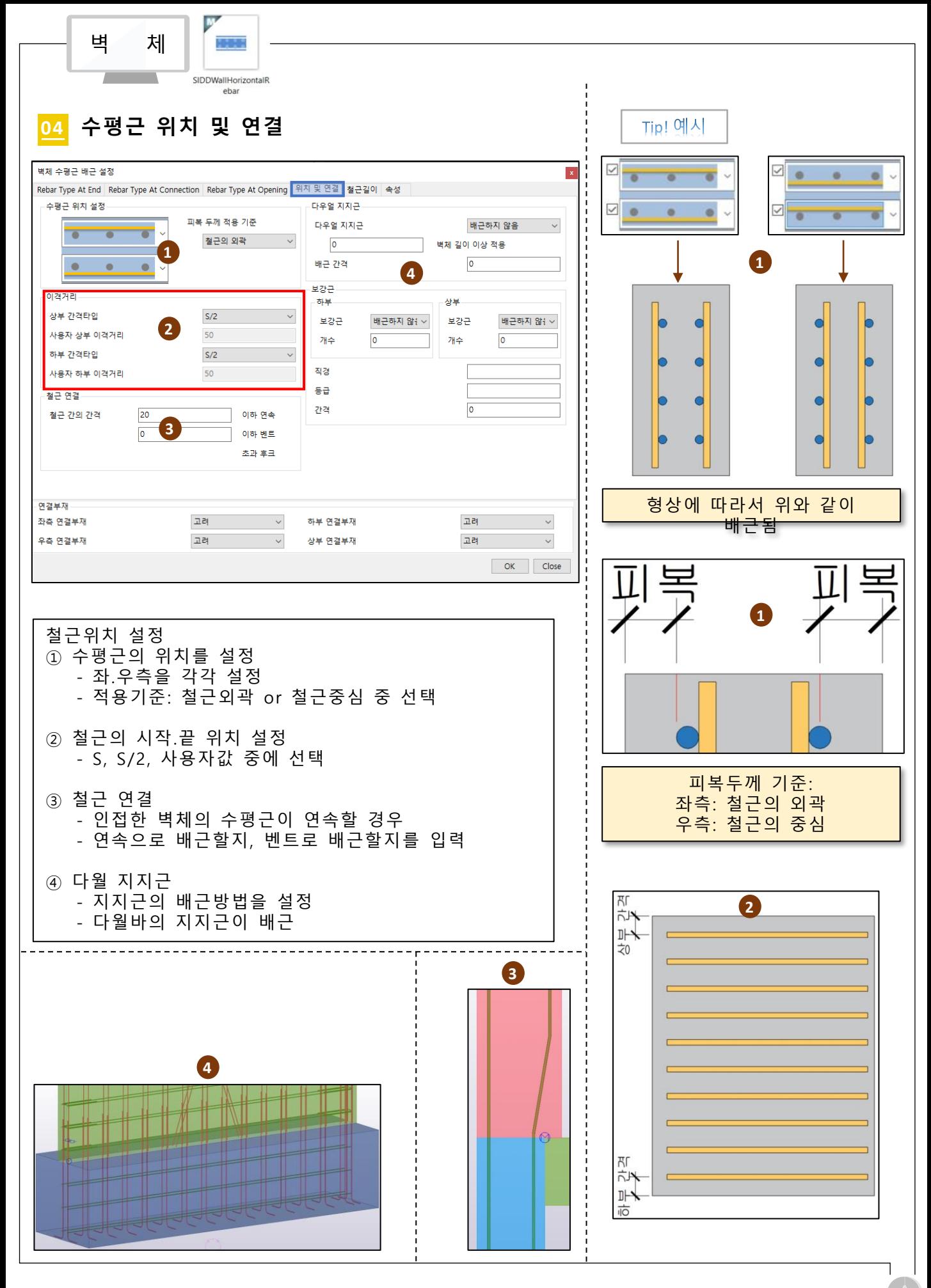

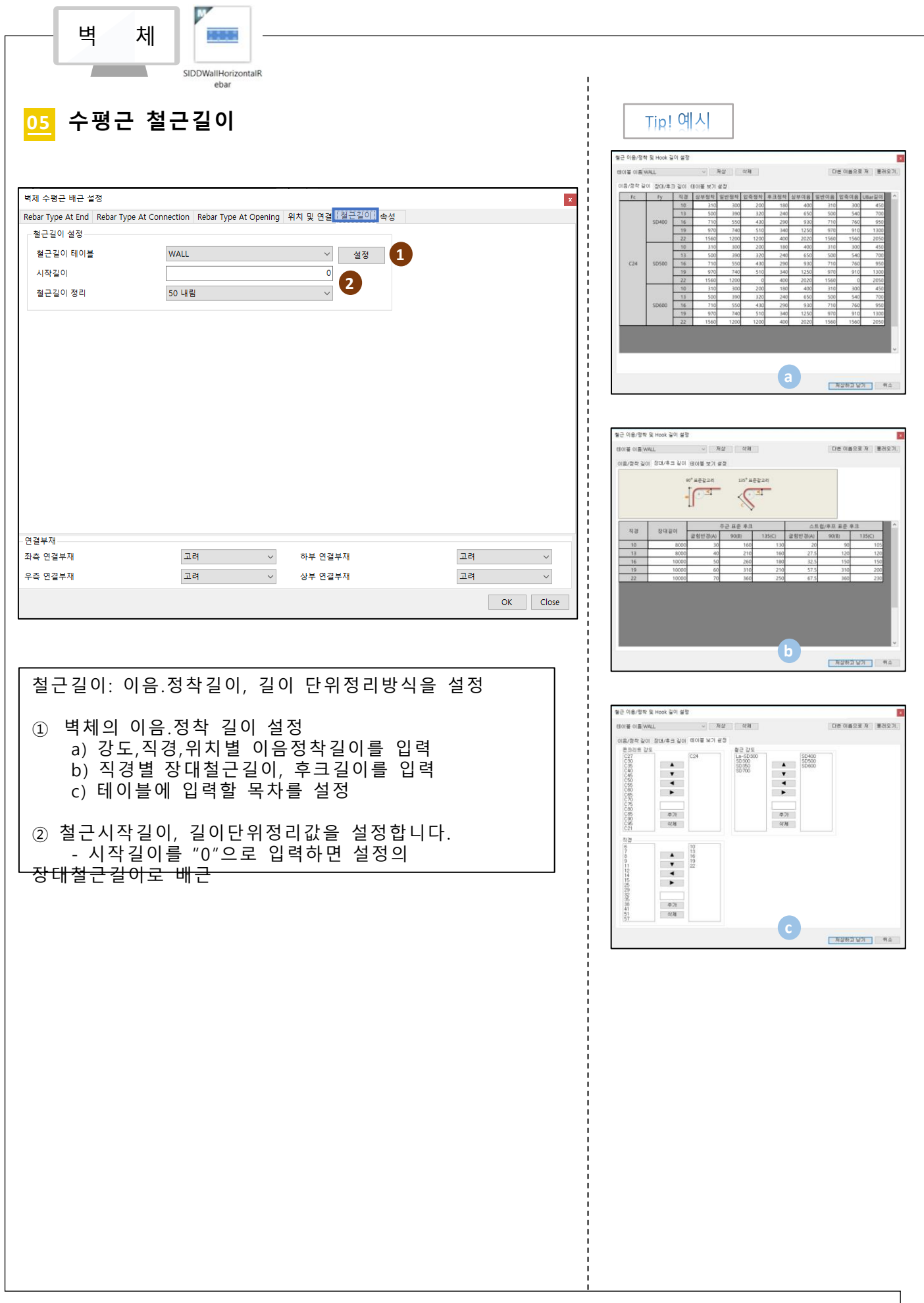

### RebarModeler 보

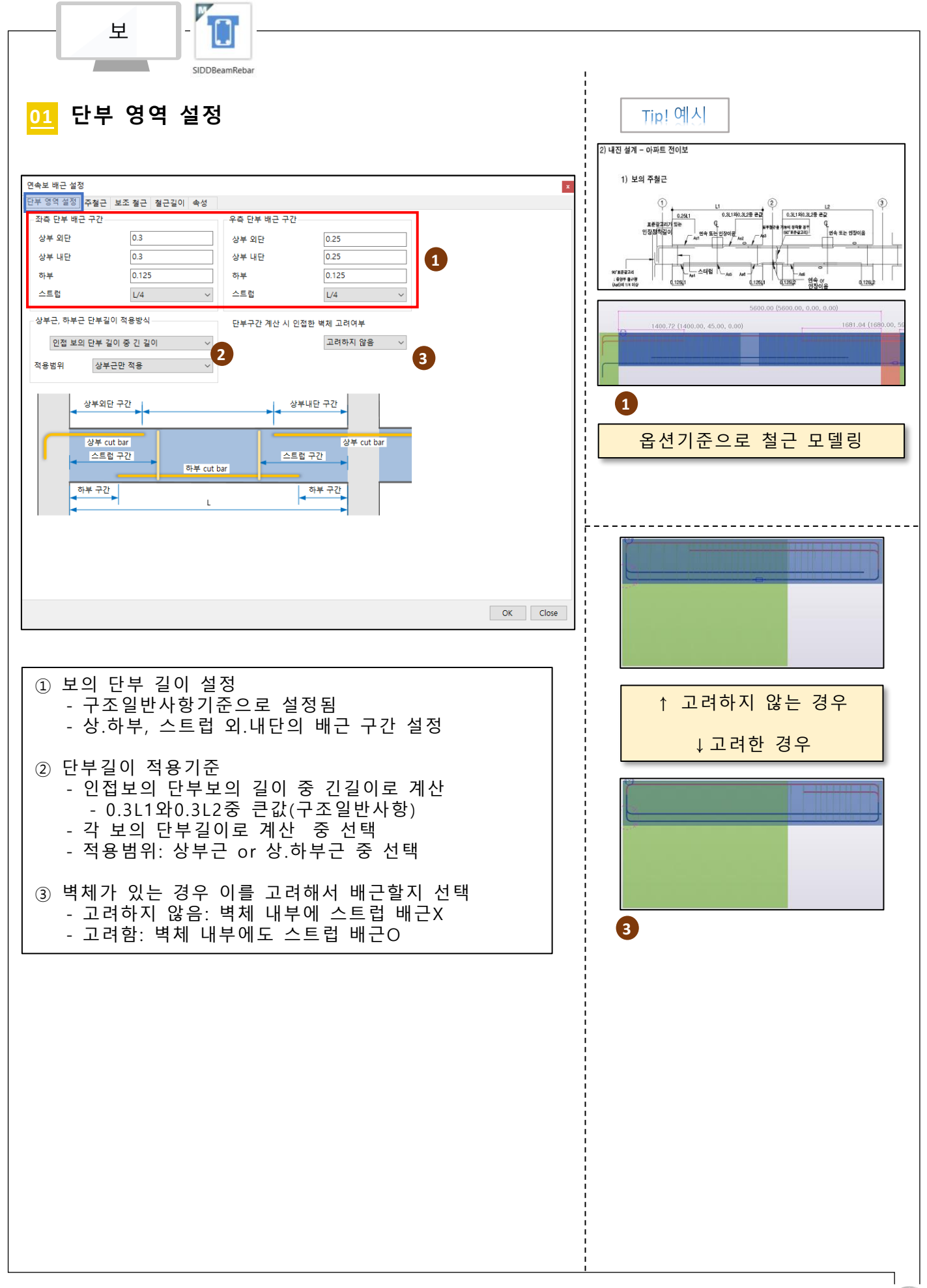

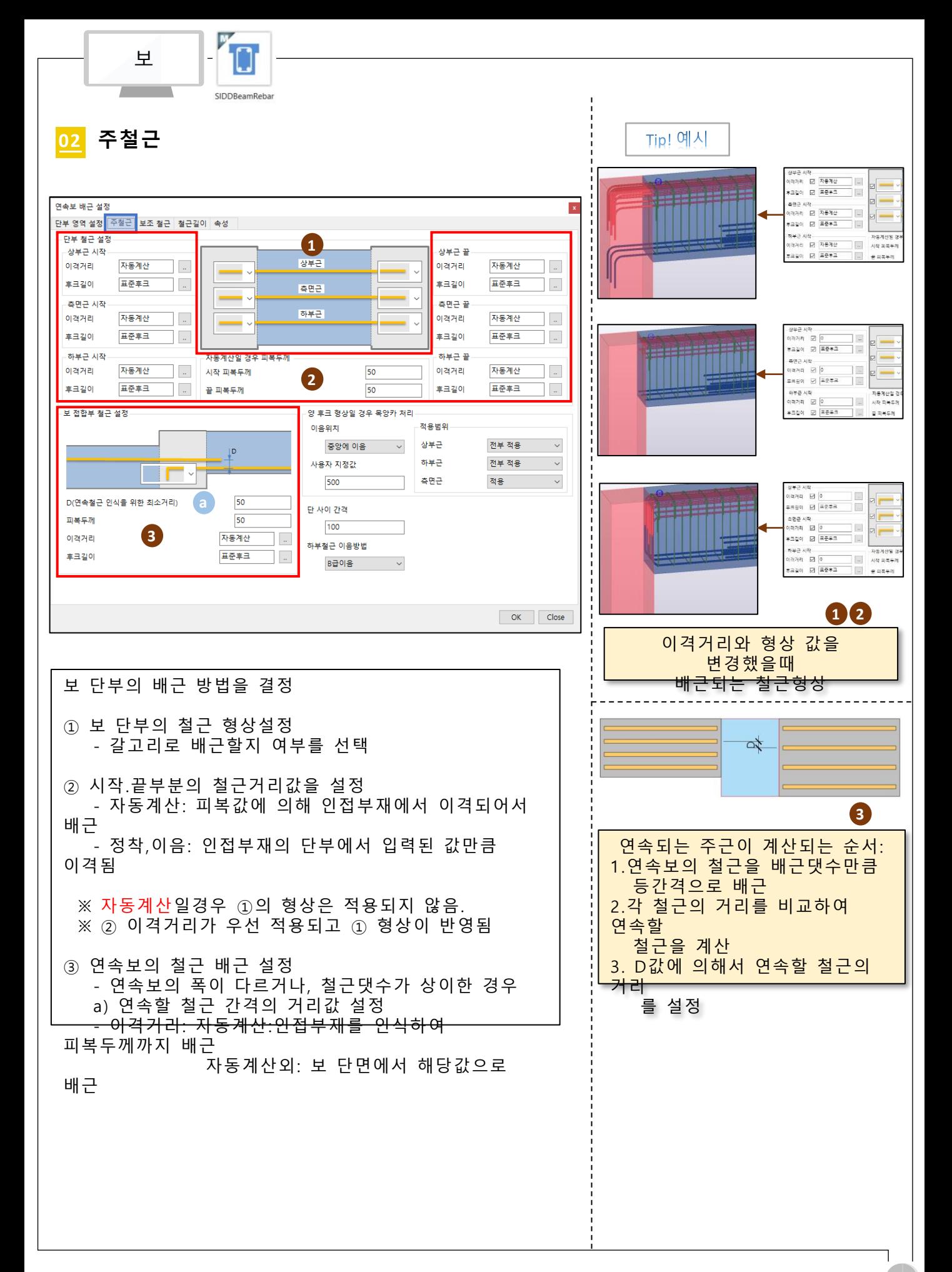

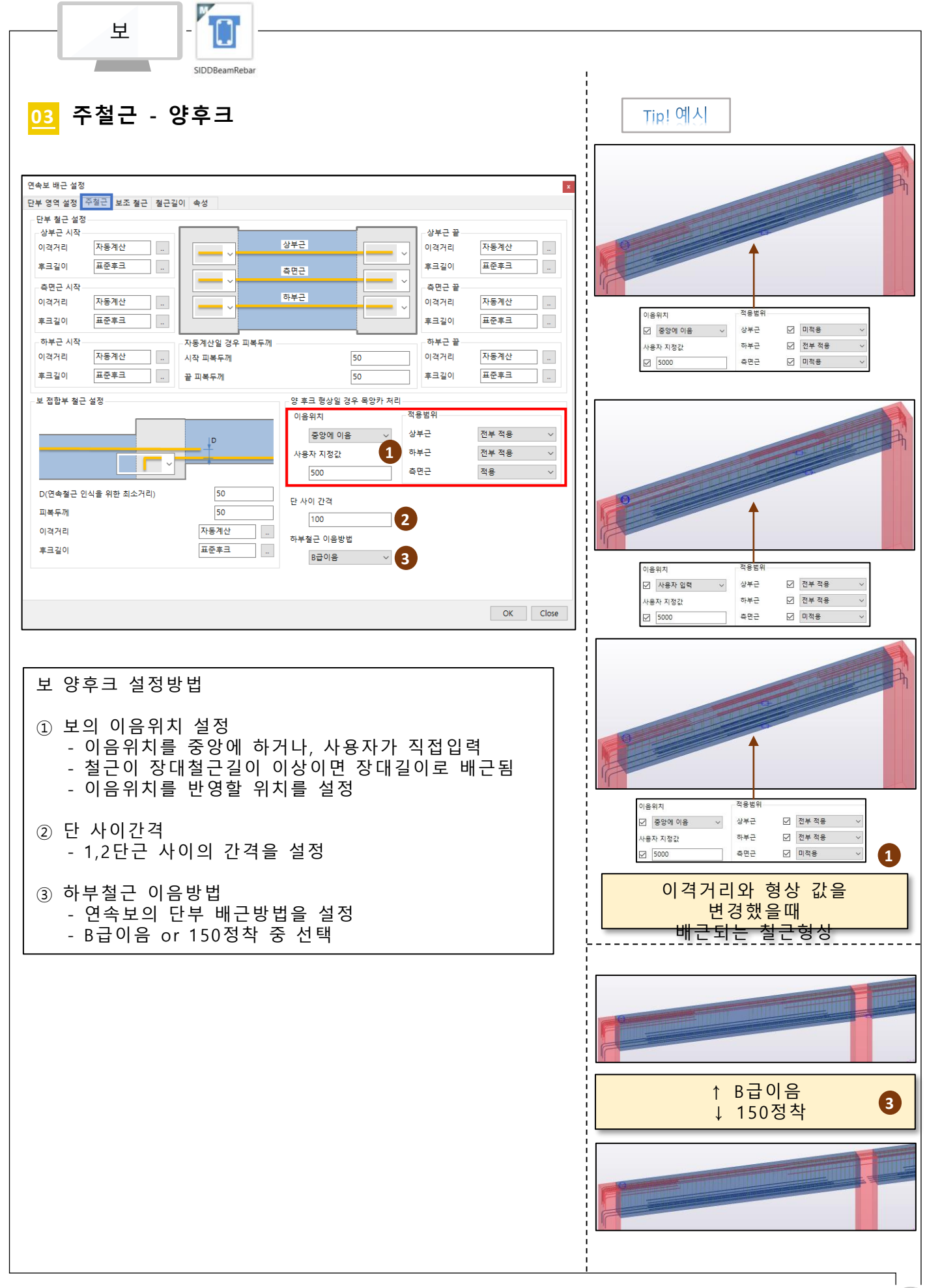

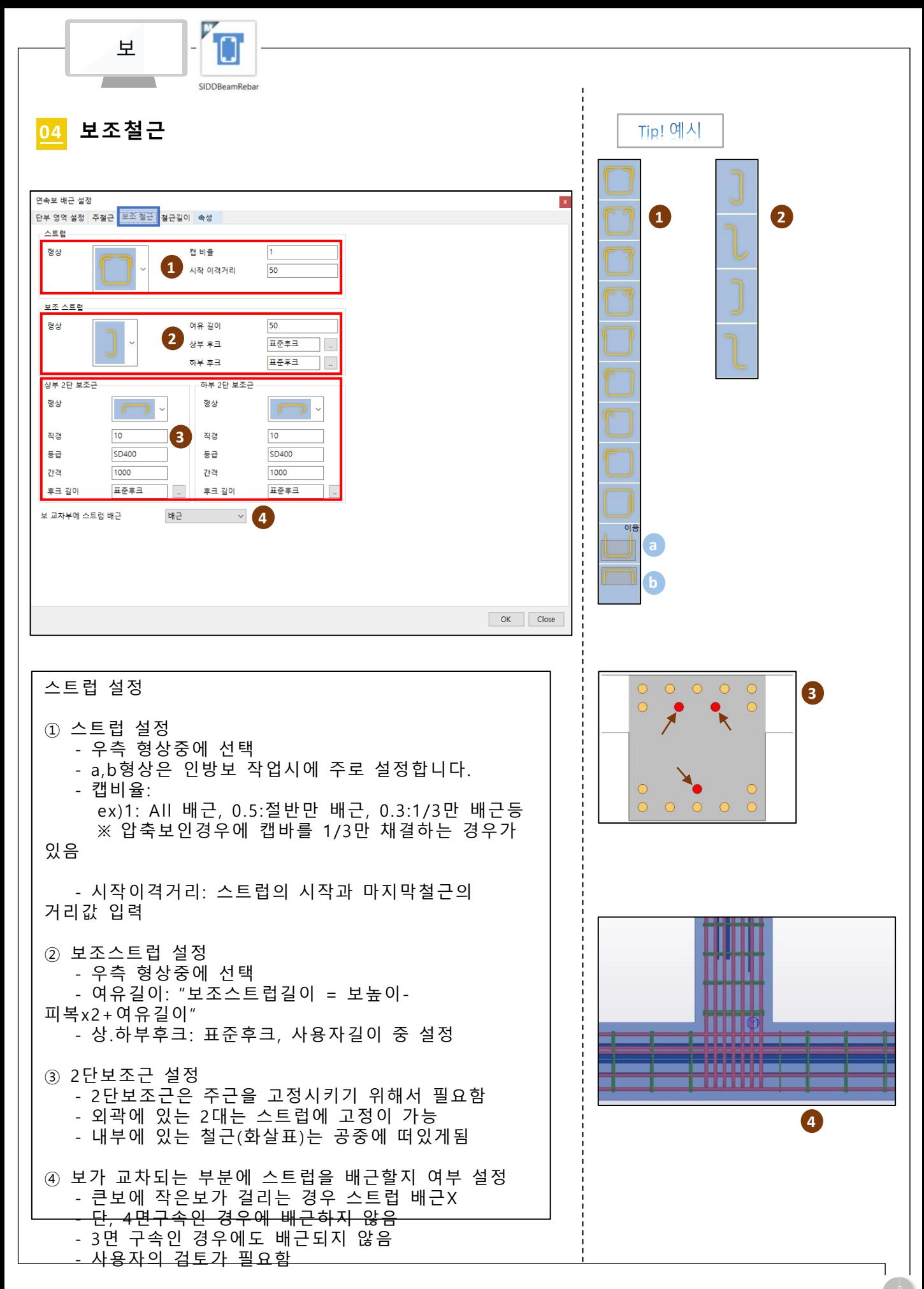

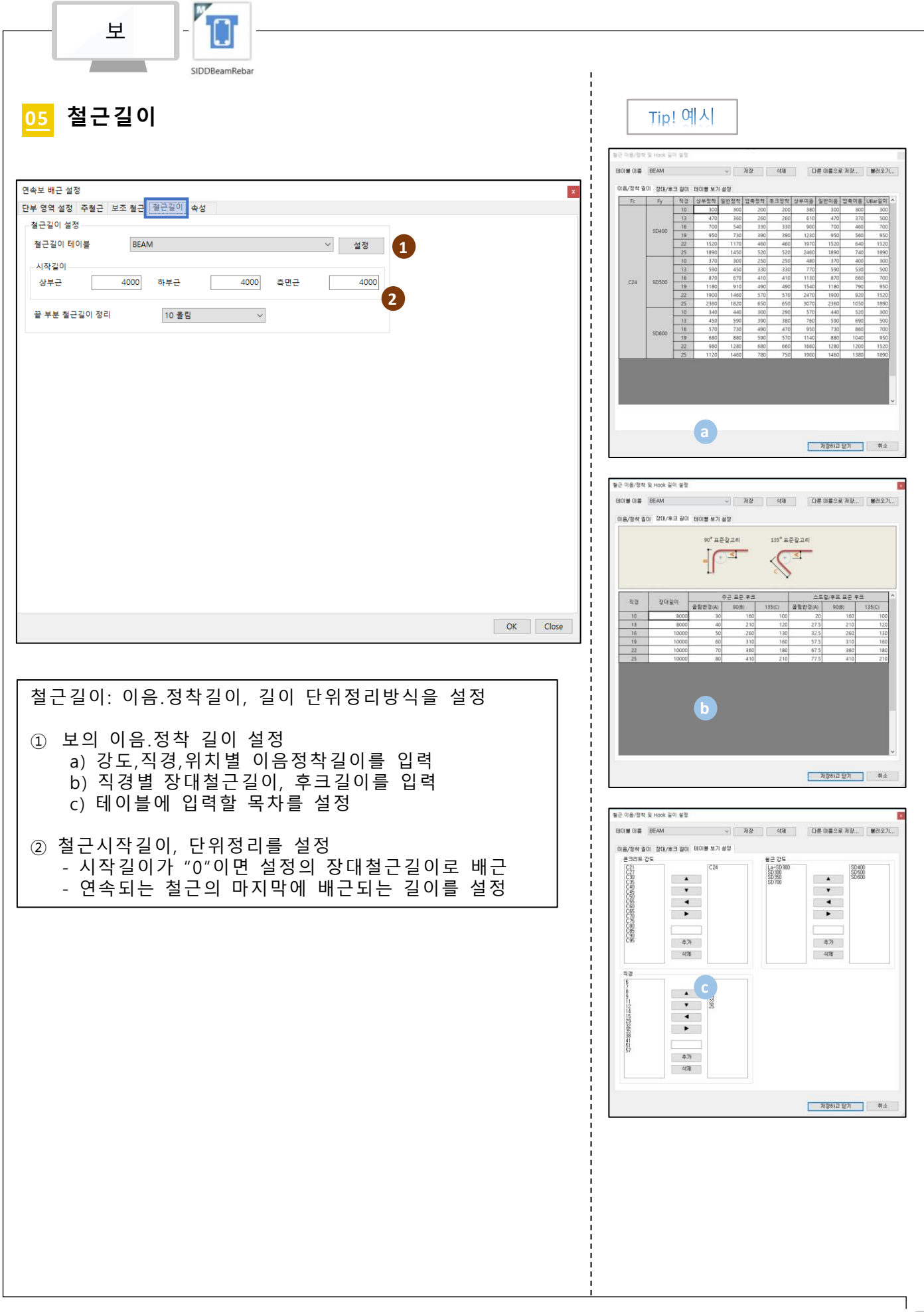

### RebarModeler 슬래브

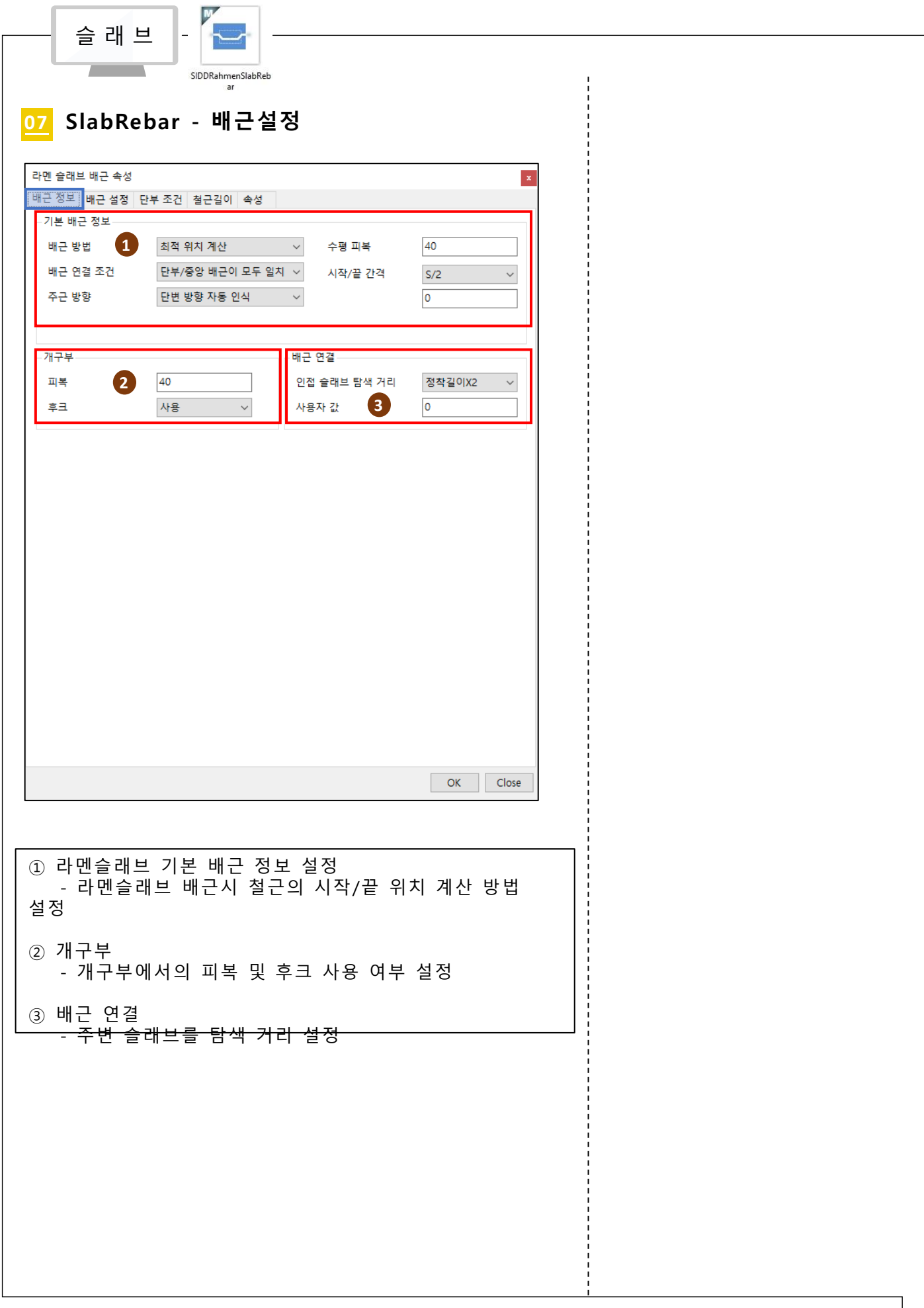

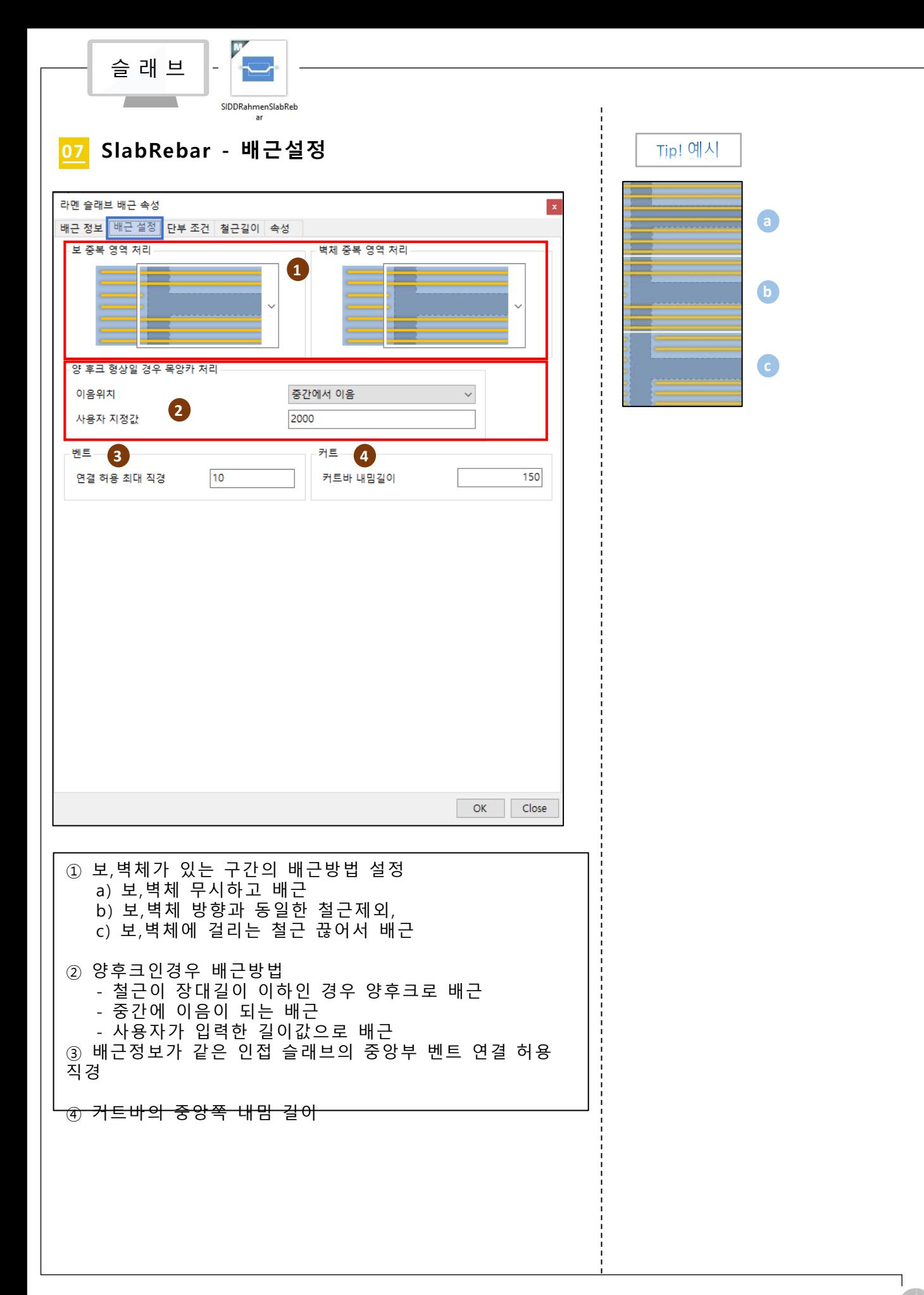

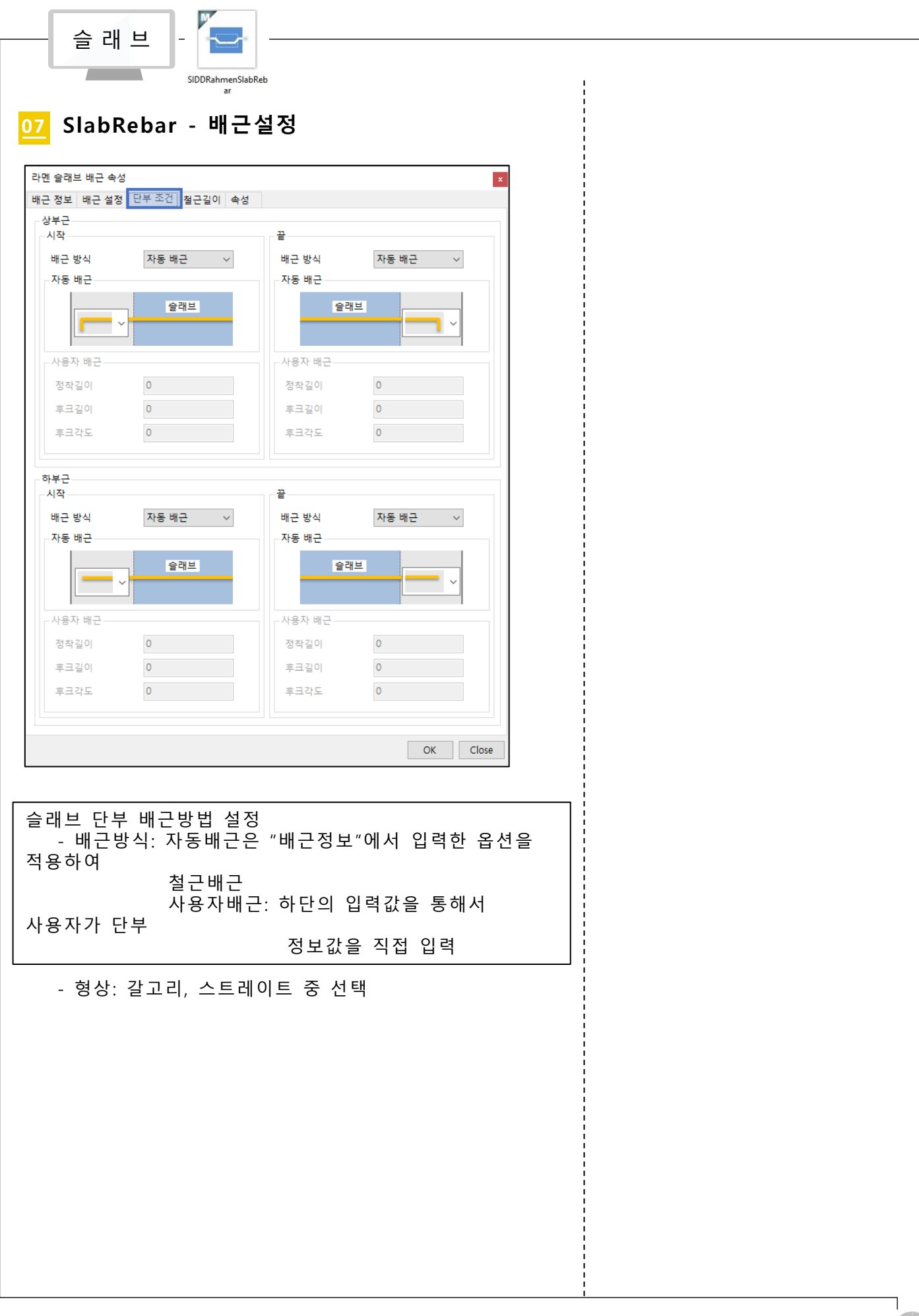

## SIDDSoft

[http://www.siddsoft.co.kr](http://www.siddsoft.co.kr/) http://cafe.naver.com/siddsoft